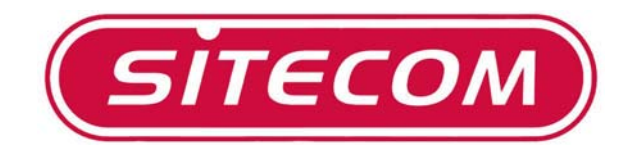

# Broadband Router DC‐202

*Full Manual* 

# **Table of Contents**

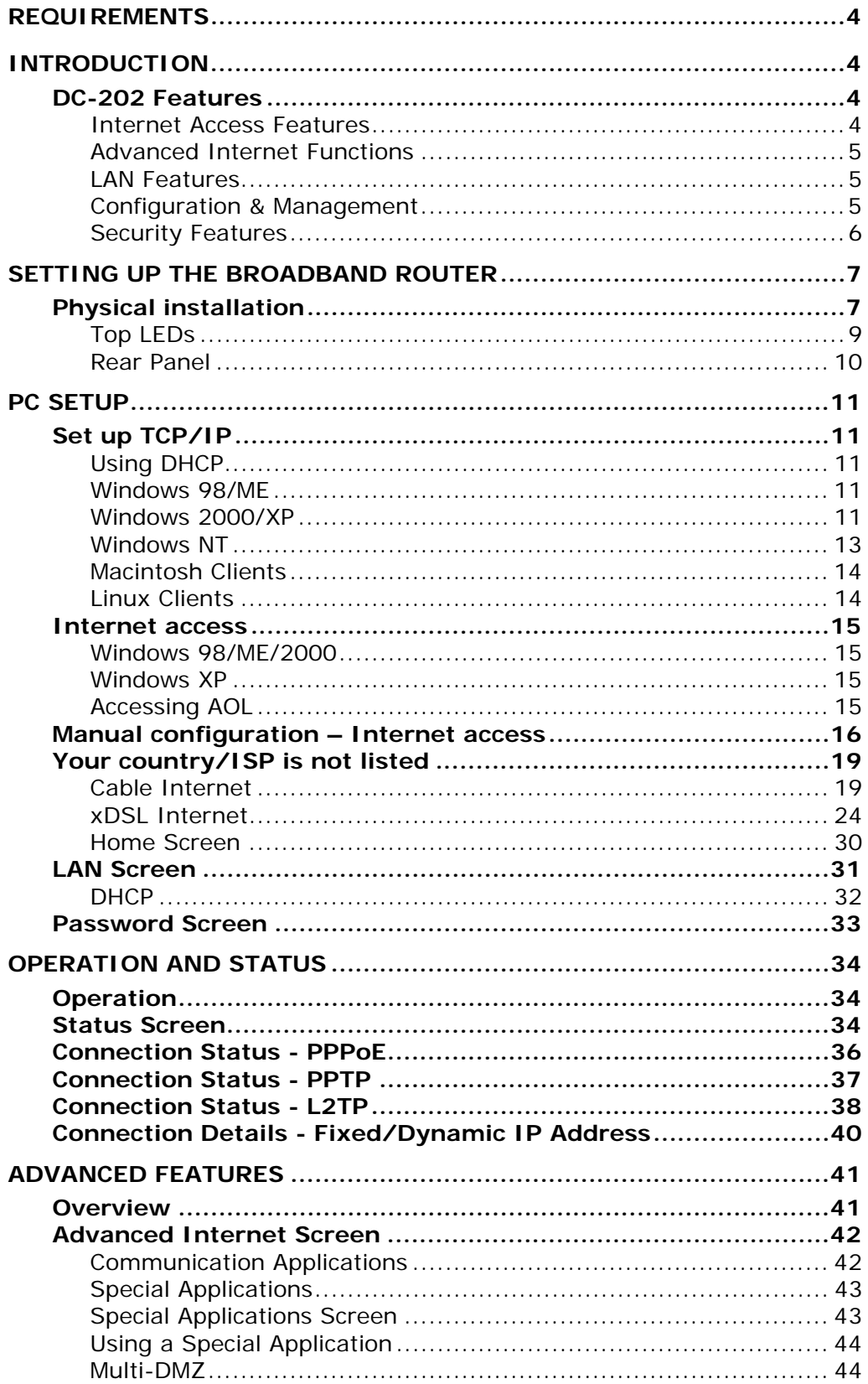

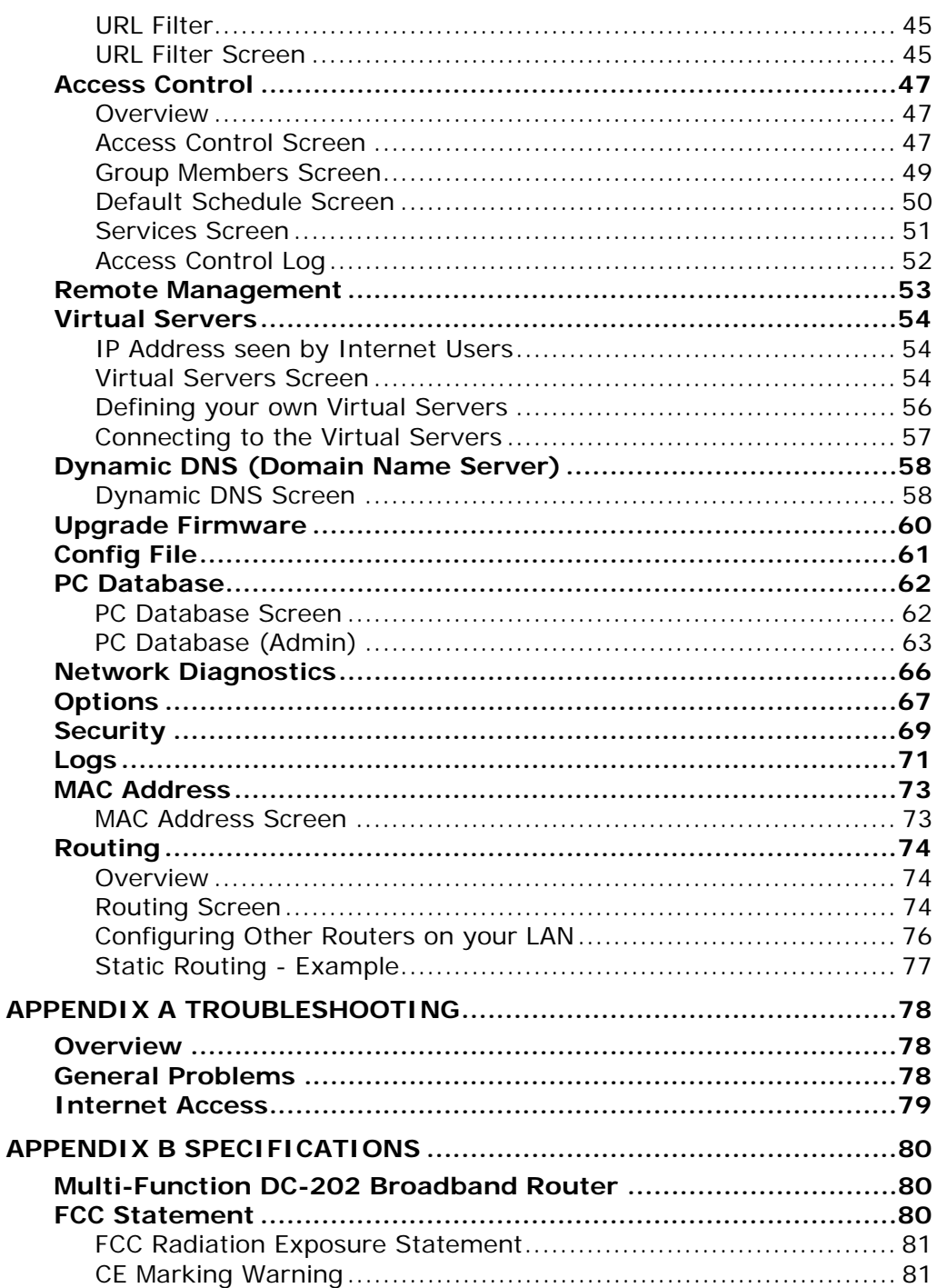

# *Requirements*

- Cable modem or DSL/ADSL modem.
- Standard 10/100BaseT (UTP) network cables with RJ45 connectors.
- PCs that make use of the TCP/IP network protocol.

# *Introduction*

Congratulations on the purchase of your new DC-202 Broadband Router. The DC-202 is a multi-function device providing the following services:

- *Shared Broadband Internet Access* for all LAN users.
- 4-Port Switching Hub for 10BaseT or 100BaseT connections.

### **DC-202 Features**

The DC-202 incorporates many advanced features, carefully designed to provide sophisticated functions while being easy to use.

#### **Internet Access Features**

- *Shared Internet Access.* All users on the LAN or WLAN can access the Internet through the DC-202, using only a single external IP Address. The local (invalid) IP Addresses are hidden from external sources. This process is called NAT (Network Address Translation).
- *DSL & Cable Modem Support.* The DC-202 has a 10/100BaseT Ethernet port for connecting a DSL or Cable Modem. All popular DSL and Cable Modems are supported. SingTel RAS and Big Pond (Australia) login support is also included.
- *Supports all Connection Methods.* The Internet (WAN port) connection supports PPPoE (PPP over Ethernet), PPTP (Peer-to-Peer Tunneling Protocol), L2TP (Level 2 Tunneling Protocol), SingTel RAS and Telstra Big Pond (Australia), as well as "Direct Connection" type services.
- **Fixed or Dynamic IP Address.** On the Internet (WAN port) connection, the DC-202 supports both Dynamic IP Address (IP Address is allocated on connection) and Fixed IP Address.

#### **Advanced Internet Functions**

- *Communication Applications.* Support for Internet communication applications, such as interactive Games, Telephony, and Conferencing applications, which are often difficult to use when behind a Firewall, is included.
- *Special Internet Applications.* Applications which use non-standard connections or port numbers are normally blocked by the Firewall. The ability to define and allow such applications is provided, to enable such applications to be used normally.
- *Virtual Servers.* This feature allows Internet users to access Internet servers on your LAN. The required setup is quick and easy.
- **DMZ.** One (1) PC on your local LAN can be configured to allow unrestricted 2-way communication with Servers or individual users on the Internet. This provides the ability to run programs which are incompatible with Firewalls.
- *URL Filter.* Use the URL Filter to block access to undesirable Web sites by LAN users.
- **Internet Access Log.** See which Internet connections have been made.
- *Access Control.* Using the Access Control feature, you can assign LAN users to different groups, and determine which Internet services are available to each group.
- *VPN Pass through Support.* PCs with VPN (Virtual Private Networking) software using PPTP, L2TP and IPSec are transparently supported no configuration is required.

#### **LAN Features**

- *4-Port Switching Hub.* The DC-202 incorporates a 4-port 10/100BaseT switching hub, making it easy to create or extend your LAN.
- *DHCP Server Support.* **D**ynamic **H**ost **C**onfiguration **P**rotocol provides a dynamic IP address to PCs and other devices upon request. The DC-202 can act as a **DHCP Server** for devices on your local LAN and WLAN.
- **Multi Segment LAN Support.** LANs containing one or more segments are supported, via the DC-202's RIP (Routing Information Protocol) support and built-in static routing table.

#### **Configuration & Management**

- **Easy Setup.** Use your WEB browser from anywhere on the LAN for configuration.
- *Configuration File Upload/Download.* Save (download) the configuration data from the DC-202 to your PC, and restore (upload) a previously-saved configuration file to the DC-202.
- *Remote Management.* The DC-202 can be managed from any PC on your LAN. And, if the Internet connection exists, it can also (optionally) be configured via the Internet.

• *UPnP Support.* UPnP (Universal Plug and Play) allows automatic discovery and configuration of the DC-202. UPnP is by supported by Windows ME, XP, or later.

#### **Security Features**

- *Password protected Configuration*. Optional password protection is provided to prevent unauthorized users from modifying the configuration data and settings.
- *NAT Protection.* An intrinsic side effect of NAT (Network Address Translation) technology is that by allowing all LAN users to share a single IP address, the location and even the existence of each PC is hidden. From the external viewpoint, there is no network, only a single device - the DC-202.
- **Stateful Inspection Firewall.** All incoming data packets are monitored and all incoming server requests are filtered, thus protecting your network from malicious attacks from external sources.
- *Protection against DoS attacks.* DoS (Denial of Service) attacks can flood your Internet connection with invalid packets and connection requests, using so much bandwidth and so many resources that Internet access becomes unavailable. The DC-202 incorporates protection against DoS attacks.

# *Setting up the broadband router*

### **Physical installation**

- 1. For the installation of the Broadband router it is assumed that you have at least one PC with a working broadband Internet connection. It is also assumed that the modem is configured in accordance with the requirements of your ISP and of the modem manufacturer. If not, first consult the manual of your ISP.
- 2. Before you begin, check that power is not connected to either the broadband router or the cable modem/DSL modem. Leave your cable modem/DSL modem plugged in (telephone line or cable input).

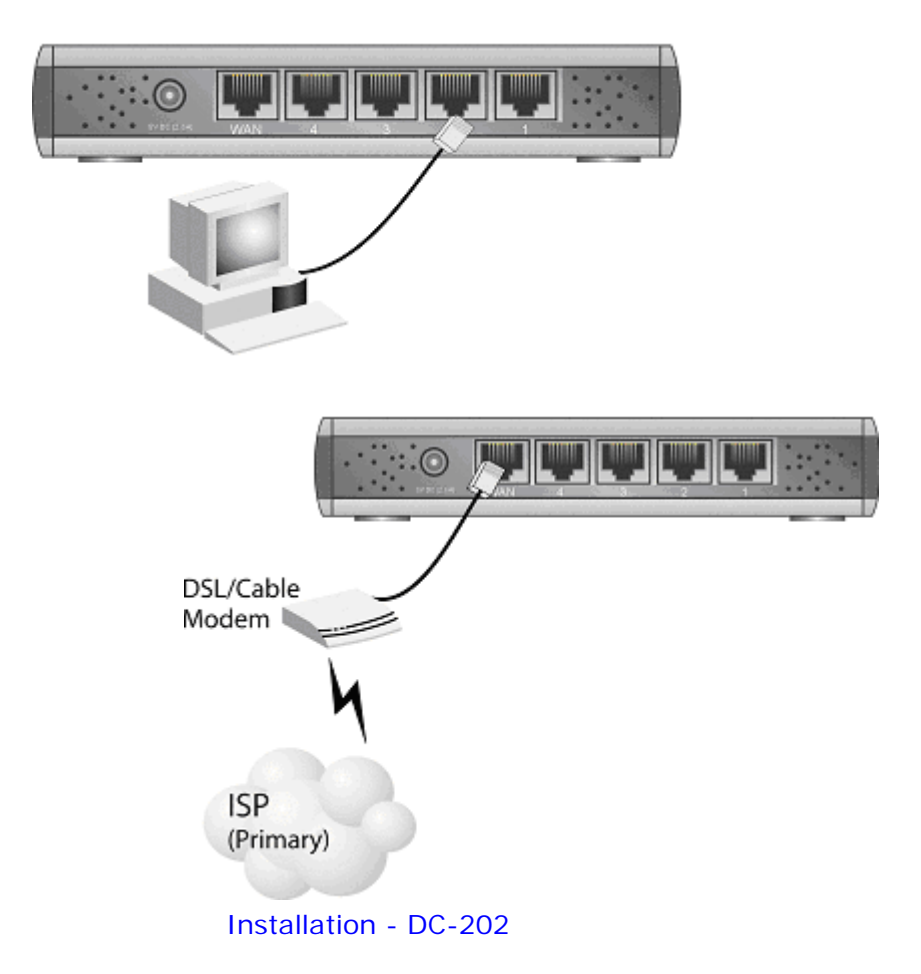

3. Connect the LAN cables: For the DC-202, use standard LAN cables to connect the PCs to the LAN ports (hub) on the broadband router. If necessary connect the "Uplink" port to a standard port on another hub. You must use a standard LAN cable for this.

**Note:** If you use the "Uplink" port, then port 4 CANNOT be used.

4. Connect your cable modem/DSL modem to the WAN-port on the broadband router. Use the cable supplied with your cable modem/DSL modem. If no cable was supplied with your modem, use a standard network cable.

- 5. Switch on the cable modem/DSL modem.
- 6. Connect the power supply adapter to the broadband router. Use only the adapter supplied with the router.
- 7. Check de LEDs
	- The *Power* LED must be ON.
	- The *Status* LED must start flashing, after which it must be extinguished. If it remains on, this indicates that there is a hardware problem.
	- The *WAN* LED must be ON.
	- For each active LAN connection, the associated LAN *Link/Act* LED must be ON.

# **Top LEDs**

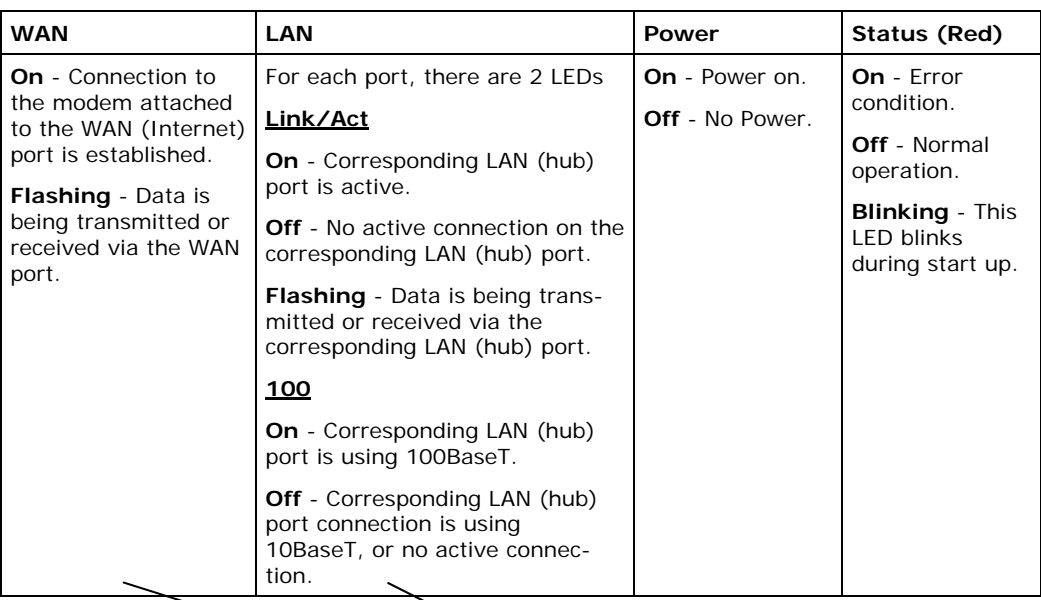

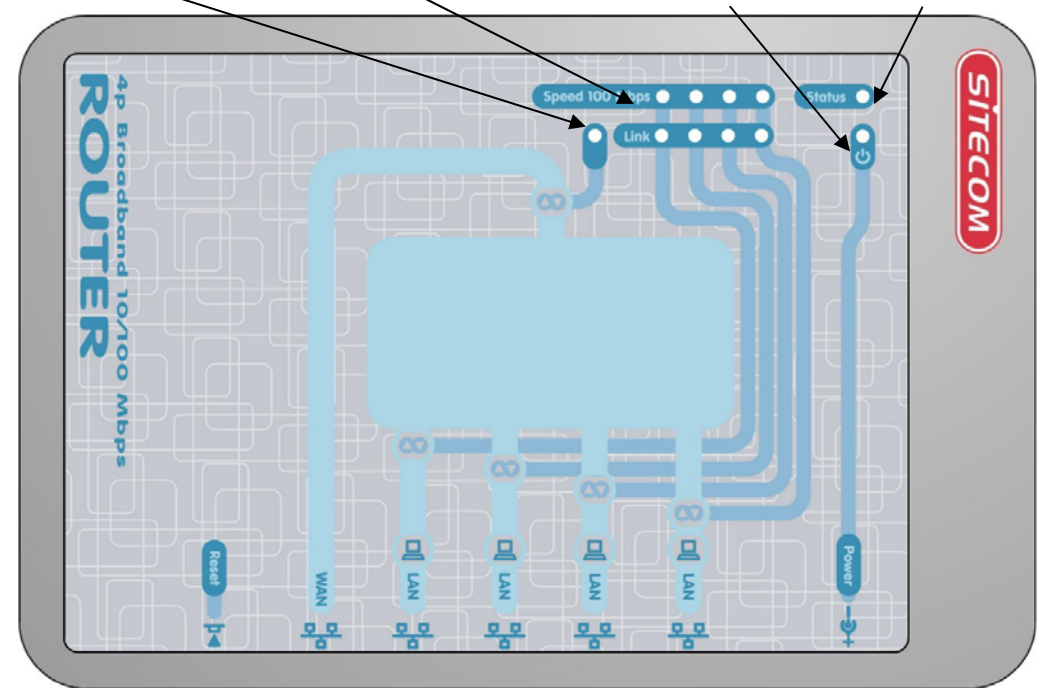

# **Rear Panel**

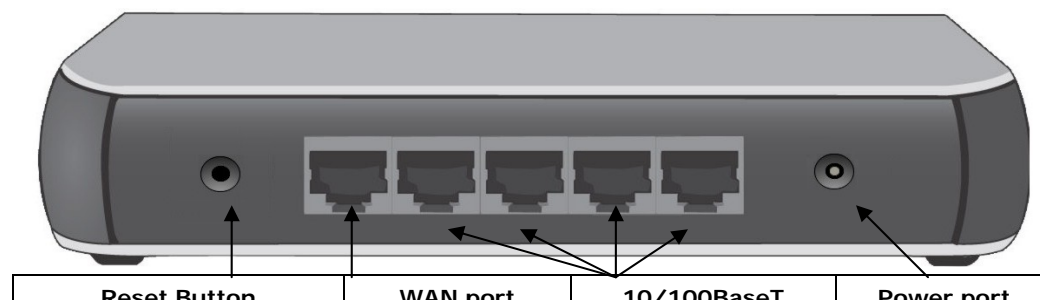

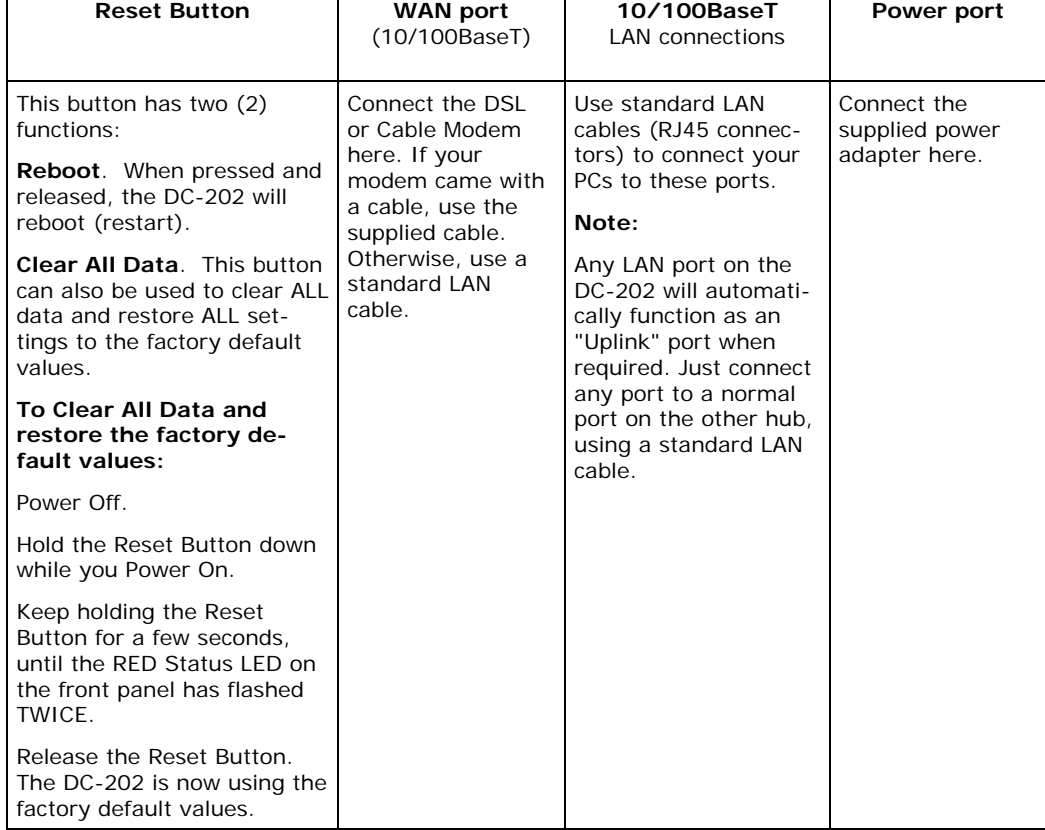

# *PC Setup*

### **Set up TCP/IP**

#### **If you are using a Fixed (specified) IP address, the following changes are required:**

- The *Gateway* must be set to the IP address of the DC-202
- The *DNS* should be set to the address provided by your ISP.

#### **Using DHCP**

To use DHCP, select the radio button *Obtain an IP Address automatically*. This is the default Windows setting. **Using this is recommended**. By default, the DC-202 will act as a DHCP Server.

#### **Windows 98/ME**

Right click the *Network Neighbourhood* icon on the desktop and click *Properties*. The following window will be displayed:

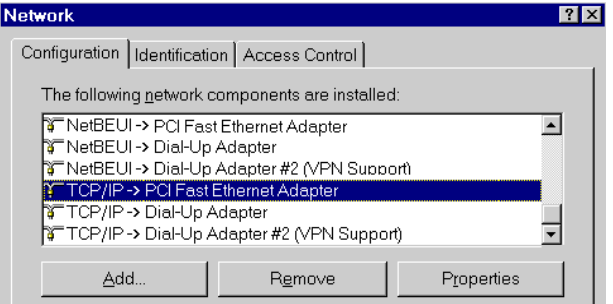

#### **Windows 2000/XP**

Right click the *My Network Places* icon on the desktop and click *Properties*. The following window will be displayed:

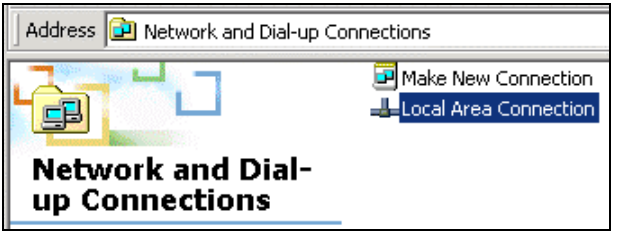

Right click the *Local Area Connection* of the correct network card, and then choose *Properties*.

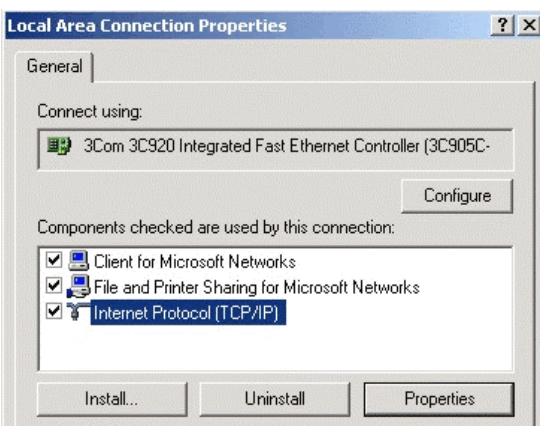

If the list that appears on screen does not include a line, such as the one that has been selected above ("TCP/IP -> network card"), then follow the steps indicated below for adding this line:

- Click on the button "Add"
- Double-click on "Protocol"
- Select "Microsoft" and thereafter "TCP/IP"
- Click on "OK"
- Wait a few seconds, so that TCP/IP can be added. Thereafter, click on "OK" to leave the network properties screen. Restart your PC.

Select the line "TCP/IP -> Network card" as shown above. Click on the button *Properties* to obtain a window similar to the following:

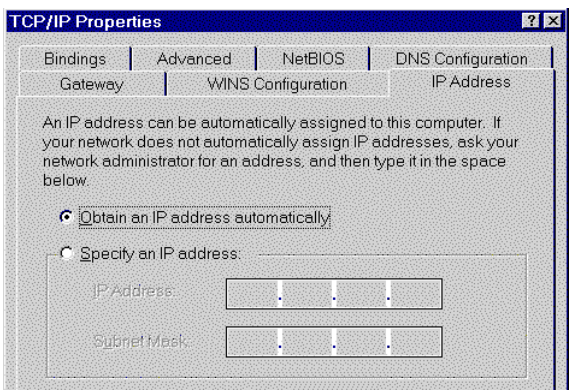

Check whether the setting "**Obtain an IP address automatically**" has been selected, as is illustrated above. The DHCP server in the broadband router will now assign an IP address to the PC.

#### **Windows NT**

Select *Control Panel - Network*, and, on the *Protocols* tab, select the TCP/IP protocol, as shown below.

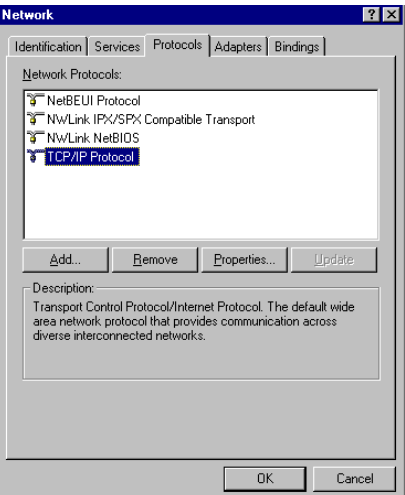

Click the *Properties* button to see a screen like the one below.

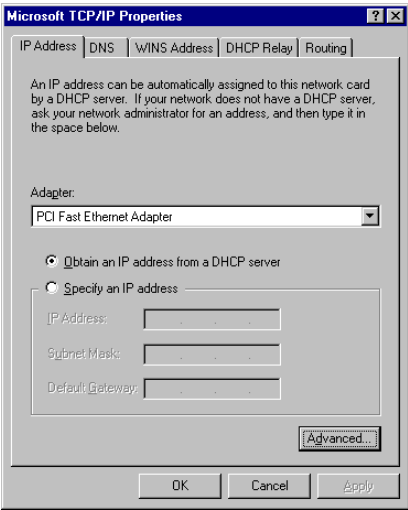

Select the network card for your LAN.

Select the appropriate radio button - *Obtain an IP address from a DHCP Server*

**Restart your PC,** even if you have not made any changes.

#### **Macintosh Clients**

From your Macintosh, you can access the Internet via the DC-202. The procedure is as follows.

- 1. Open the TCP/IP Control Panel.
- 2. Select *Ethernet* from the *Connect via* pop-up menu.
- 3. Select *Using DHCP Server* from the *Configure* pop-up menu. The DHCP Client ID field can be left blank.
- 4. Close the TCP/IP panel, saving your settings.

#### **Note:**

If using manually assigned IP addresses instead of DHCP, the required changes are:

- Set the *Router Address* field to the DC-202's IP Address.
- Ensure your DNS settings are correct.

#### **Linux Clients**

To access the Internet via the DC-202, it is only necessary to set the DC-202 as the "Gateway".

#### **Ensure you are logged in as "root" before attempting any changes.**

#### **Fixed IP Address**

By default, most Unix installations use a fixed IP Address. If you wish to continue using a fixed IP Address, make the following changes to your configuration.

- Set your "Default Gateway" to the IP Address of the DC-202.
- Ensure your DNS (Name server) settings are correct.

#### **To act as a DHCP Client (recommended)**

The procedure below may vary according to your version of Linux and X windows shell.

- 1. Start your X Windows client.
- 2. Select *Control Panel Network*
- 3. Select the "Interface" entry for your Network card. Normally, this will be called "eth0".
- 4. Click the *Edit* button, set the "protocol" to "DHCP", and save this data.
- 5. To apply your changes
- Use the "Deactivate" and "Activate" buttons, if available.
- OR, restart your system.

#### **Internet access**

#### **Windows 98/ME/2000**

- In the Taskbar, click on the Start button and select Settings Control Panel - Internet options.
- Select the tab page *Connections* and click on the button *Settings*.
- Select "I want to configure my Internet connection manually" or "I want to make a connection via a LAN network" and click on "Next >".
- Select "I want to connect via a LAN network" and click on "Next >".
- Check carefully that all of the checkboxes in the screen *Internet configuration for a LAN* have **not been checked**.
- Continue with the steps in the wizard, until the task is completed.
- The configuration is now completed.

#### **Windows XP**

- In the Taskbar, click on the Start button and select Settings Control Panel - Internet options.
- Select the tab *Connections* and click the *Setup…* button.
- When the New Connection Wizard starts, click on *Next*.
- Select *Connect to internet* and click on *Next.*
- Select *Set up my connection manually* and click on *Next*.
- Select *Connect using a broadband connection that is always on* and click on *Next*.
- Click on *Finish* to close the Wizard.
- In the Taskbar, click on the Start button and select Settings Control Panel - Internet options.
- Select the *Connections* tab and click on the *LAN Settings* button.
- Check carefully that **none** of the boxes in the *Local Area Network (LAN) Settings* window are checked.
- The configuration is now completed.

#### **Accessing AOL**

To access AOL (America On Line) through the DC-202, the *AOL for Windows* software must be configured to use TCP/IP network access, rather than a dial-up connection. The configuration process is as follows:

- Start the *AOL for Windows* communication software. Ensure that it is Version 2.5, 3.0 or later. This procedure will not work with earlier versions.
- Click the *Setup* button.
- Select *Create Location*, and change the location name from "New Locality" to "DC-202".
- Click *Edit Location*. Select *TCP/IP* for the *Network* field. (Leave the *Phone Number* blank.)
- Click *Save*, then *OK*. Configuration is now complete.
- Before clicking "Sign On", always ensure that you are using the "DC-202" location.

#### **Manual configuration – Internet access**

1. Make **TCP/IP** settings on your PC, as described in the foregoing section.

#### **Do not forget to restart your PC after you have finished.**

2. Using UPnP

If your Windows system supports UPnP, an icon for the DC-202 will appear in the system tray, notifying you that a new network device has been found, and offering to create a new desktop shortcut to the newly-discovered device.

- Unless you intend to change the IP Address of the DC-202, you can accept the desktop shortcut.
- Whether you accept the desktop shortcut or not, you can always find UPnP devices in *My Network Places*.

Double click the icon for the DC-202 (either on the Desktop, or in *My Network Places*) to start the configuration. Proceed with step 4.

3. Start your web browser. In the *Address* field, enter the following: 192.168.0.1

#### **If you can't connect**

If the DC-202 does not respond, check the following:

- The DC-202 is properly installed, LAN connection is OK, and it is powered ON. You can test the connection by using the "Ping" command:
- Open the MS-DOS window or command prompt window.
- Enter the command: ping 192.168.0.1 If no response is received, either the connection is not working, or your PC's IP address is not compatible with the DC-202's IP Address. (See next item.)
- If your PC is using a fixed IP Address, its IP Address must be within the range 192.168.0.2 to 192.168.0.254 to be compatible with the DC-202's default IP Address of 192.168.0.1. Also, the *Network Mask* must be set to 255.255.255.0. See *Chapter 4 - PC Configuration* for details on checking your PC's TCP/IP settings.
- Ensure that your PC and the DC-202 are on the same network segment. (If you don't have a router, this must be the case.)

4. The start up window will now be displayed. Click on **Setup**.

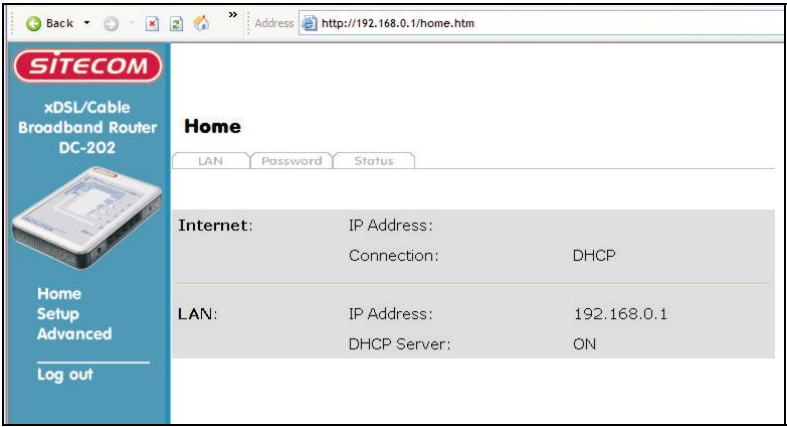

5. The **Set up wizard** will now be displayed; check that the modem is connected and click on **Next**.

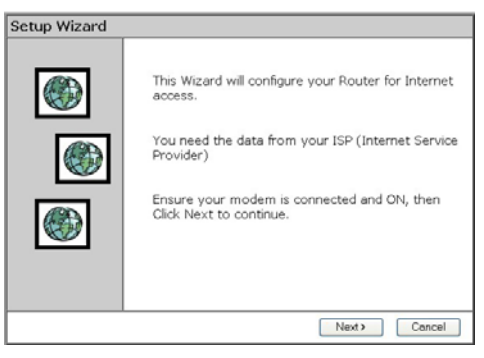

6. Select your country from the **Country** list. If your Country isn't listed, please see the next Chapter "**Your Country/ISP is not listed**"

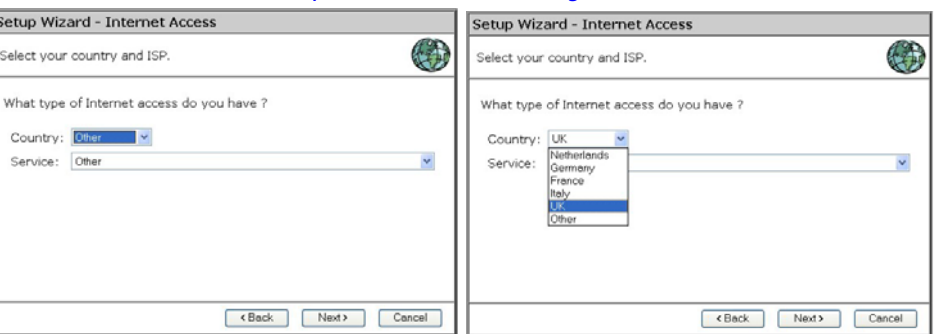

7. From **Service,** select your internet provider. Click **Next**.

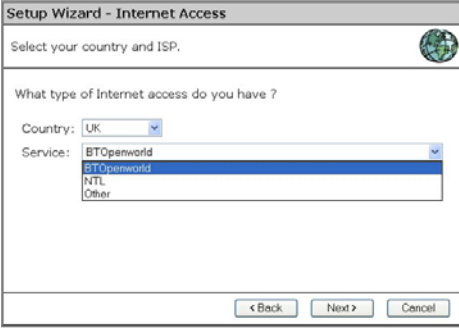

8. Depending on the chosen provider, you may need to enter your user name and password and MAC address or hostname in the following window. Then click on **Next**.

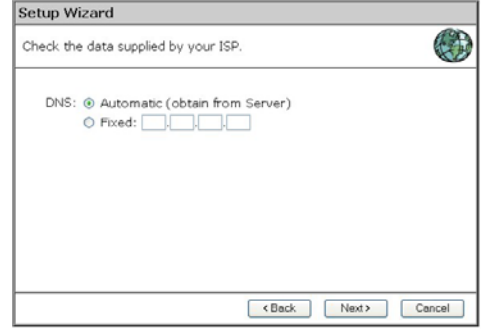

9. Click **finish** to complete the configuration. Click on **Close**. If **Test Internet Connection** is checked, the router will test the connection after you have clicked on finish. Wait until this test has been completed before you click on close.

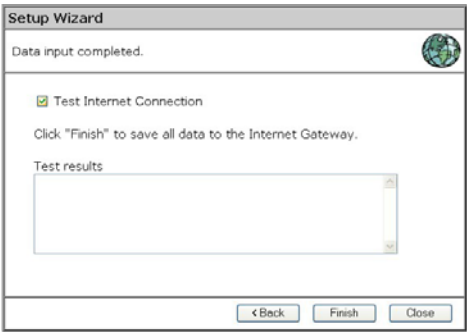

The configuration is now completed.

### **Your country/ISP is not listed**

Select the type of your Internet connection, (for instance cable or ADSL) and then click on **Next**.

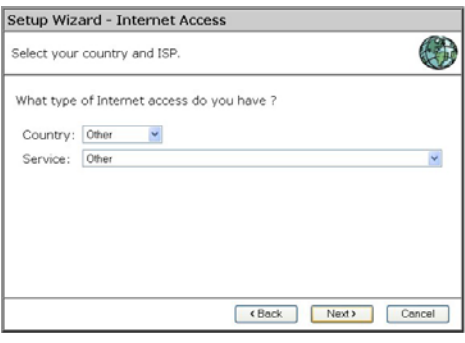

#### **Cable Internet**

• Fill in the **Hostname** and the **Domain name**, if you received this from your Internet service provider.

For some providers it will be necessary to fill in the **MAC address** of the network card the Modem was attachet to originally.

If you received an *username and password* from your ISP, then choose **PPPoE**

If you received an *Server address* from your provider besides an *username and password*, then choose **L2TP** (Currently L2TP is only used by a Dutch provider)

If you didn't receive a username and password, then choose **None**.

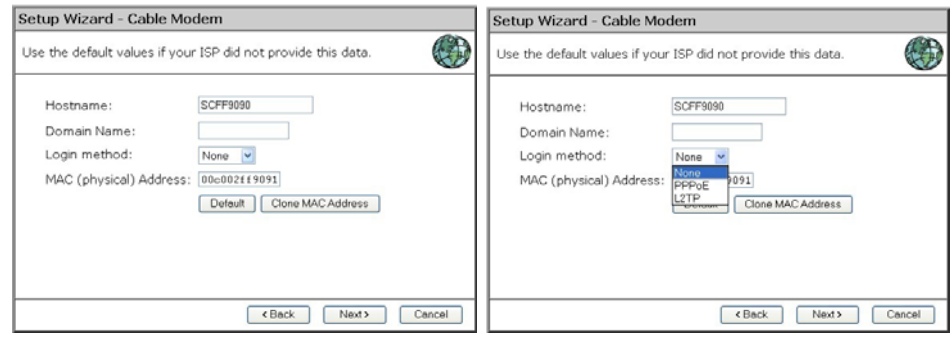

#### **- PPPoE**

Fill in your **Username** and your **password**.

Choose the Connect Behavior.

"**Automatic connect/Disconnect**" causes the router to connect as soon as an application is started which require an internet connection (i.e. MSN, ICQ, Windows update, etc.)

"**Manual Connect/Disconnect**" causes the router to connect only when the user clicks 'connect' in the 'Connection details' window.

**"Keep Alive"** cuases the router to maintain the connection at all time.

The **"Auto-disconnect Time-out periode"** is the amount of time after which the router disconnects from internet. Then click **Next**.

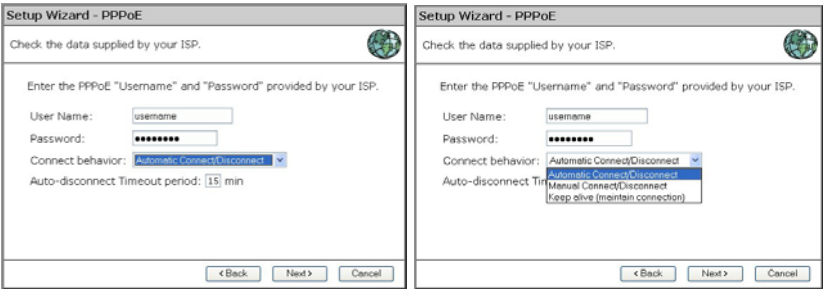

If your provider has assigned you a fixed IP address, you input this in the field **Specified IP Address** and also fill in your **DNS IP address**. If you have a dynamic IP address, select the option **IP address is assigned automatically**. The click **Next**.

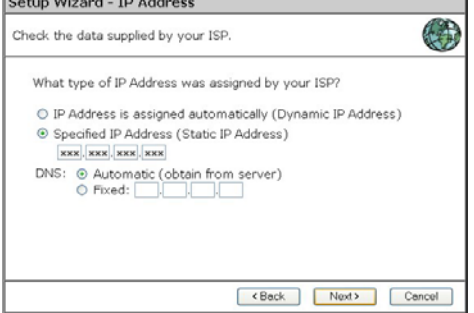

Click **finish** to complete the configuration. Click on **Close**. If **Test Internet Connection** is checked, the router will test the connection after you have clicked on finish. Wait until this test has been completed before you click on close.

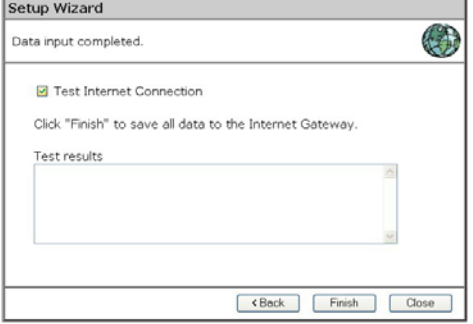

The configuration is now completed.

#### - **L2TP**

Fill in the L2TP server IP address or Domain Name

Fill in your **Username** and your **password**.

Choose the Connect Behavior.

"**Automatic connect/Disconnect**" causes the router to connect as soon as an application is started which require an internet connection (i.e. MSN, ICQ, Windows update, etc.)

"**Manual Connect/Disconnect**" causes the router to connect only when the user clicks 'connect' in the 'Connection details' window. **"Keep Alive"** causes the router to maintain the connection at all time. The **"Auto-disconnect Time-out periode"** is the amount of time after which the router disconnects from internet.

Then click **Next**.

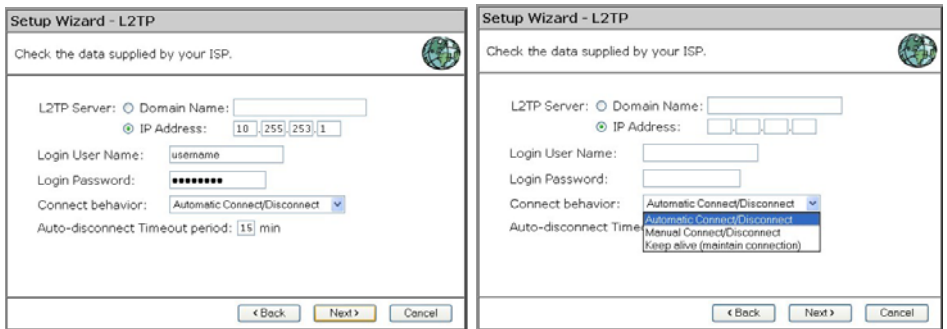

If your provider has assigned you a fixed IP address, you input this in the field **Specified IP Address** and also fill in your **DNS IP address**. If you have a dynamic IP address, select the option **IP address is assigned automatically**. The click **Next**.

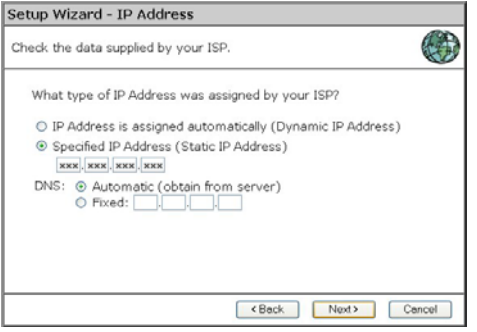

Click **finish** to complete the configuration. Click on **Close**. If **Test Internet Connection** is checked, the router will test the connection after you have clicked on finish. Wait until this test has been completed before you click on close.

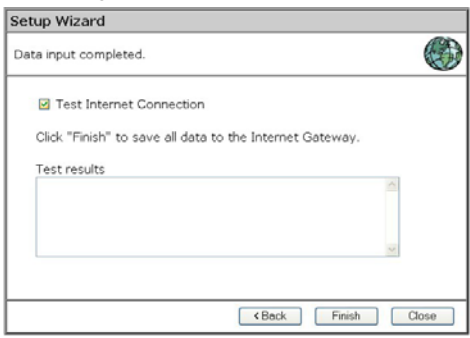

The configuration is now completed

#### **- NONE**

If your provider has assigned you a fixed IP address, you input this in the field **Specified IP Address** and also fill in your **DNS IP address**. If you have a dynamic IP address, select the option **IP address is assigned automatically**. The click **Next**.

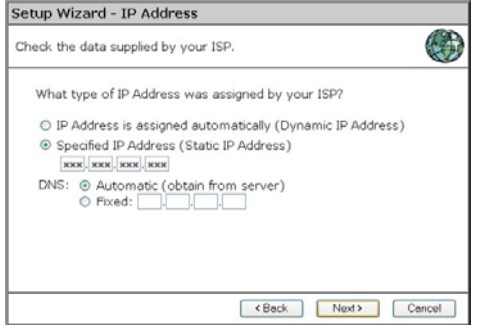

Click **finish** to complete the configuration. Click on **Close**. If **Test Internet Connection** is checked, the router will test the connection after you have clicked on finish. Wait until this test has been completed before you click on close.

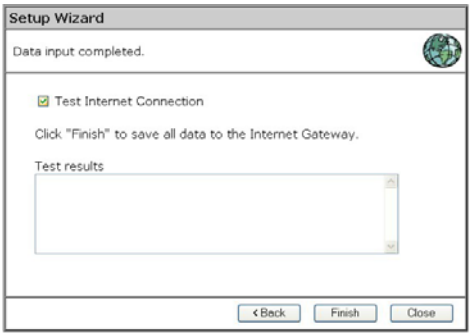

The configuration is now completed

#### **xDSL Internet**

If you received an *username and password* from your ISP, then choose **PPPoE**

If you received an *Server address* from your provider besides an *username and password*, then choose **PPTP** or **L2TP**. Please check with your ISP which protocol you need. (Currently L2TP is only used by a Dutch provider) If you didn't receive a username and password, then choose **None**.

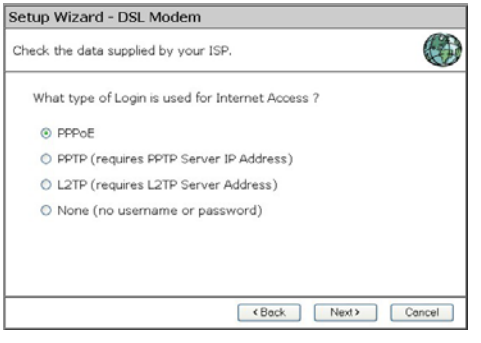

#### **- PPPoE**

Fill in your **Username** and your **password**.

Choose the Connect Behavior.

"**Automatic connect/Disconnect**" causes the router to connect as soon as an application is started which require an internet connection (i.e. MSN, ICQ, Windows update, etc.)

"**Manual Connect/Disconnect**" causes the router to connect only when the user clicks 'connect' in the 'Connection details' window.

**"Keep Alive"** cuases the router to maintain the connection at all time.

The **"Auto-disconnect Time-out periode"** is the amount of time after which the router disconnects from internet. Then click **Next**.

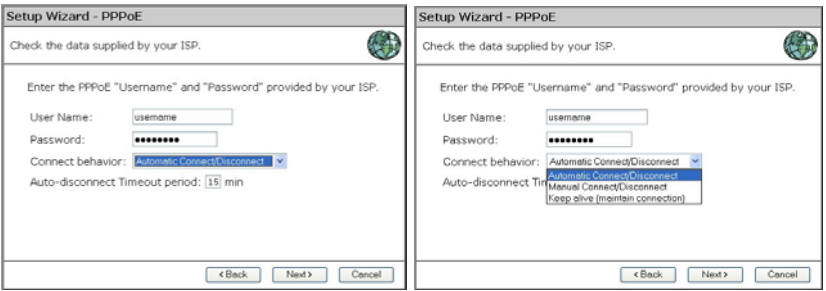

If your provider has assigned you a fixed IP address, you input this in the field **Specified IP Address** and also fill in your **DNS IP address**. If you have a dynamic IP address, select the option **IP address is assigned automatically**. The click **Next**.

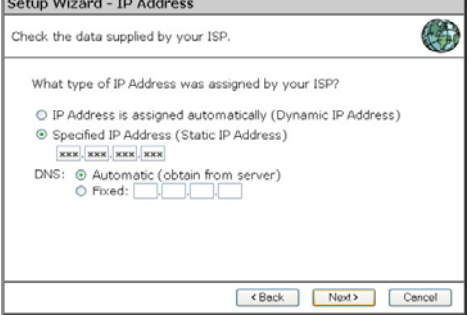

Click **finish** to complete the configuration. Click on **Close**. If **Test Internet Connection** is checked, the router will test the connection after you have clicked on finish. Wait until this test has been completed before you click on close.

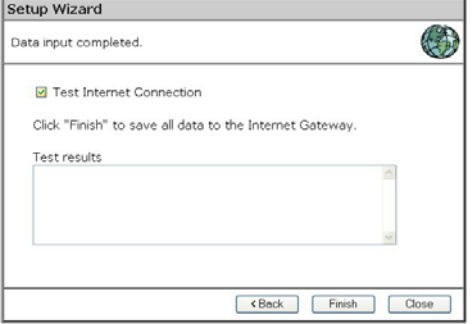

The configuration is now completed.

#### **- PPTP**

Fill in the PPTP server IP address or Domain Name Fill in your **Username** and your **password**.

Choose the Connect Behavior.

"**Automatic connect/Disconnect**" causes the router to connect as soon as an application is started which require an internet connection (i.e. MSN, ICQ, Windows update, etc.)

"**Manual Connect/Disconnect**" causes the router to connect only when the user clicks 'connect' in the 'Connection details' window. **"Keep Alive"** causes the router to maintain the connection at all time. The **"Auto-disconnect Time-out periode"** is the amount of time after which the router disconnects from internet.

Then click **Next**.

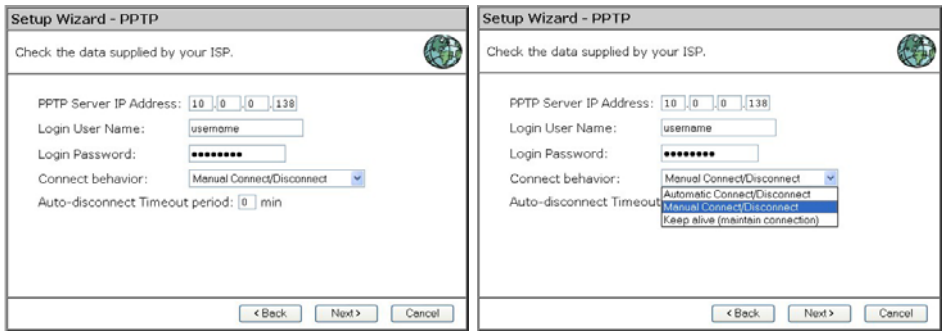

If your provider has assigned you a fixed IP address, you input this in the field **Specified IP Address** and also fill in your **DNS IP address**. If you have a dynamic IP address, select the option **IP address is assigned automatically**. The click **Next**.

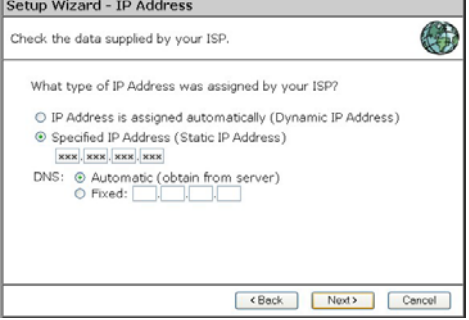

Click **finish** to complete the configuration. Click on **Close**. If **Test Internet Connection** is checked, the router will test the connection after you have clicked on finish. Wait until this test has been completed before you click on close.

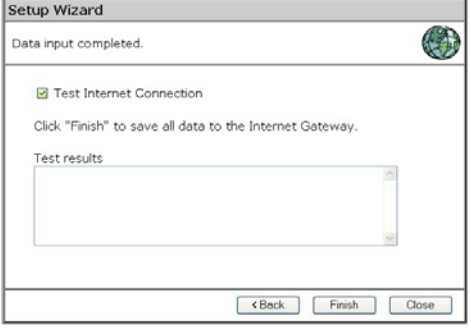

The configuration is now completed

#### **- L2TP**

Fill in the L2TP server IP address or Domain Name

Fill in your **Username** and your **password**.

Choose the Connect Behavior.

"**Automatic connect/Disconnect**" causes the router to connect as soon as an application is started which require an internet connection (i.e. MSN, ICQ, Windows update, etc.)

"**Manual Connect/Disconnect**" causes the router to connect only when the user clicks 'connect' in the 'Connection details' window. **"Keep Alive"** causes the router to maintain the connection at all time. The **"Auto-disconnect Time-out periode"** is the amount of time after which the router disconnects from internet.

Then click **Next**.

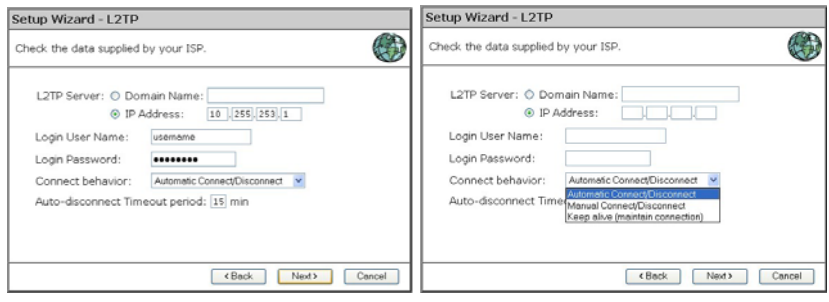

If your provider has assigned you a fixed IP address, you input this in the field **Specified IP Address** and also fill in your **DNS IP address**. If you have a dynamic IP address, select the option **IP address is assigned automatically**. The click **Next**.

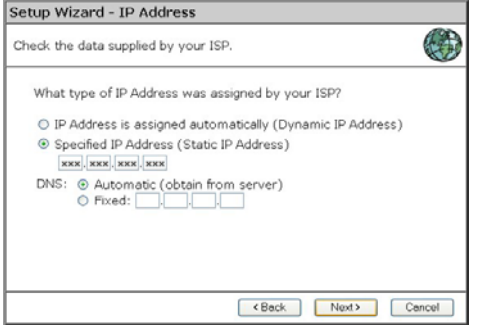

Click **finish** to complete the configuration. Click on **Close**. If **Test Internet Connection** is checked, the router will test the connection after you have clicked on finish. Wait until this test has been completed before you click on close.

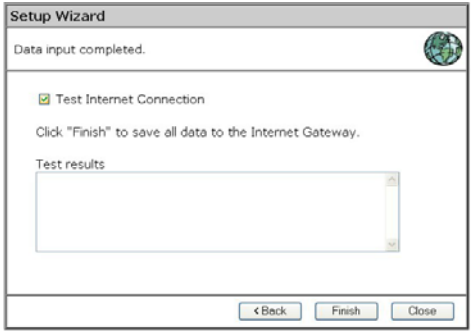

The configuration is now completed

#### **- NONE**

If your provider has assigned you a fixed IP address, you input this in the field **Specified IP Address** and also fill in your **DNS IP address**. If you have a dynamic IP address, select the option **IP address is assigned automatically**. The click **Next**.

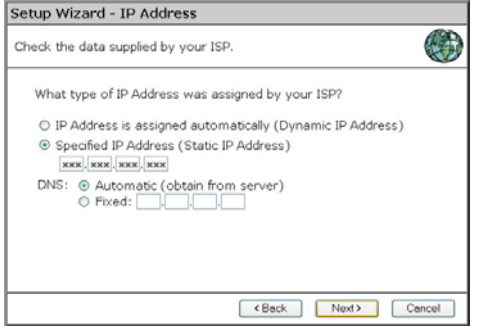

Click **finish** to complete the configuration. Click on **Close**. If **Test Internet Connection** is checked, the router will test the connection after you have clicked on finish. Wait until this test has been completed before you click on close.

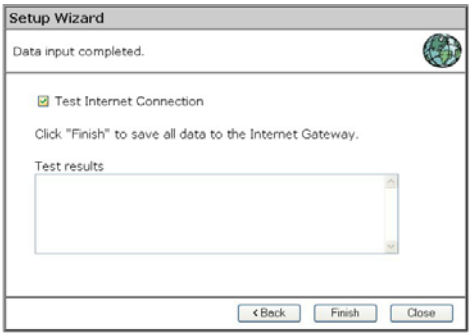

The configuration is now completed

#### **Home Screen**

After finishing the Setup Wizard, you will see the *Home* screen. When you connect in future, you will see this screen when you connect. An example screen is shown below.

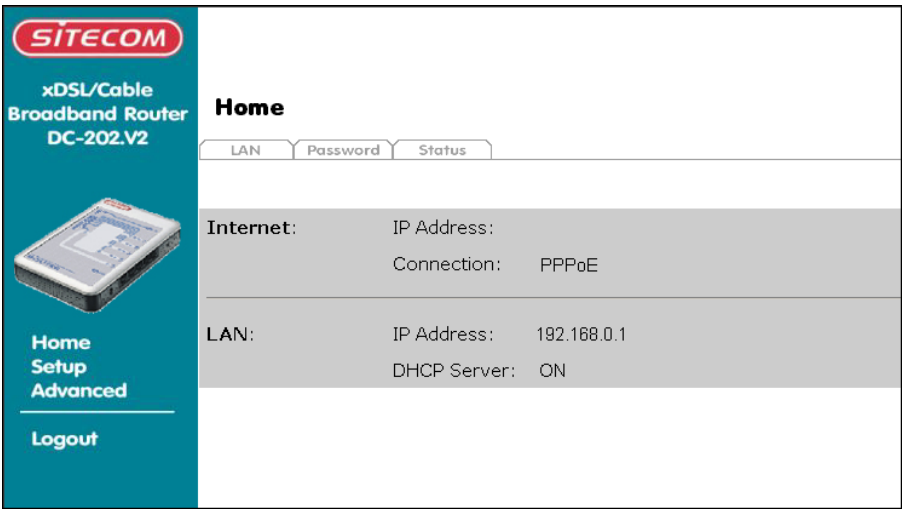

#### **Navigation & Data Input**

- Use the menu bar on the left of the screen, and the "Back" button on your Browser, for navigation.
- Changing to another screen without clicking "Save" does NOT save any changes you may have made. You must "Save" before changing screens or your data will be ignored.

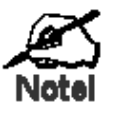

**On each screen, clicking the "Help" button will display help for that screen.** 

**From any help screen, you can access the list of all help files (help index).**

# **LAN Screen**

Click *LAN* tab In the HOME menu to reach the *LAN* screen An example screen is shown below.

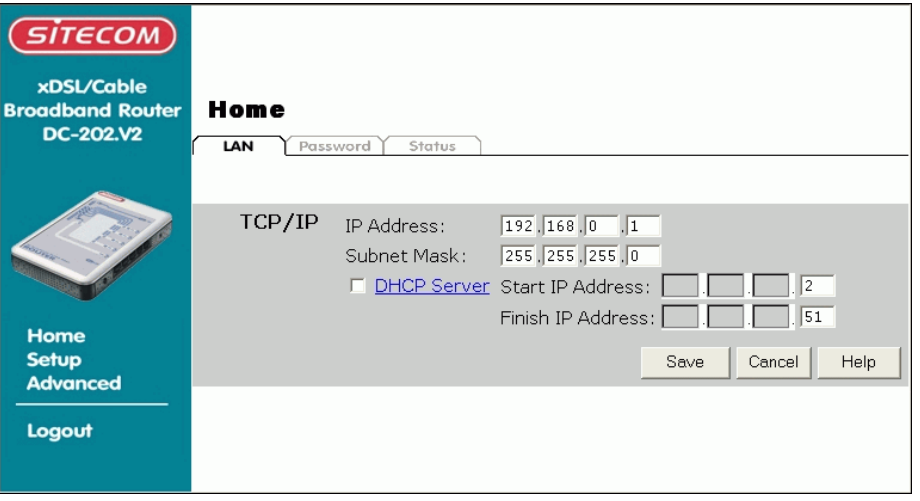

### **Data - LAN Screen**

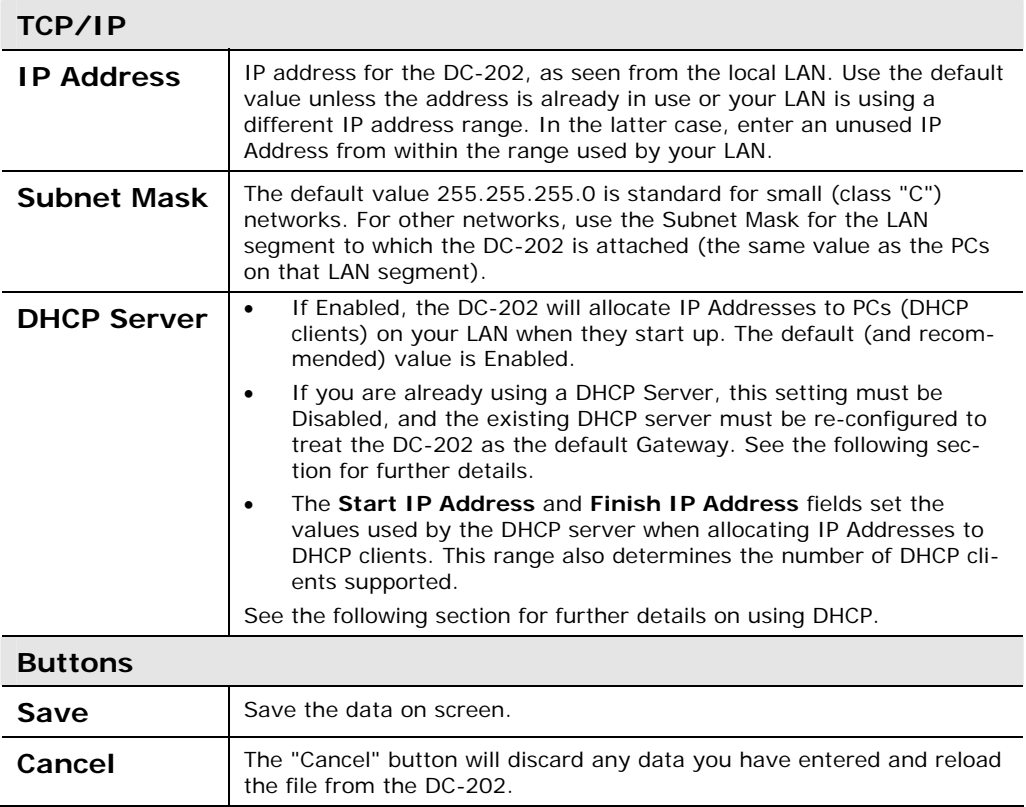

#### **DHCP**

#### **What DHCP Does**

A DHCP (Dynamic Host Configuration Protocol) **Server** allocates a valid IP address to a DHCP **Client** (PC or device) upon request.

- The client request is made when the client device starts up (boots).
- The DHCP Server provides the *Gateway* and *DNS* addresses to the client, as well as allocating an IP Address.
- The DC-202 can act as a **DHCP server**.
- Windows 95/98/ME and other non-Server versions of Windows will act as a DHCP **client**. This is the default Windows setting for the TCP/IP network protocol. However, Windows uses the term *Obtain an IP Address automatically* instead of "DHCP Client".
- You must NOT have two (2) or more DHCP Servers on the same LAN segment. (If your LAN does not have other Routers, this means there must only be one (1) DHCP Server on your LAN.)

#### **Using the DC-202's DHCP Server**

This is the default setting. The DHCP Server settings are on the *LAN* screen. On this screen, you can:

- Enable or Disable the DC-202's *DHCP Server* function.
- Set the range of IP Addresses allocated to PCs by the DHCP Server function.

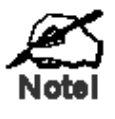

**You can assign Fixed IP Addresses to some devices while using DHCP, provided that the Fixed IP Addresses are NOT within the range used by the DHCP Server.** 

#### **Using another DHCP Server**

You can only use one (1) DHCP Server per LAN segment. If you wish to use another DHCP Server, rather than the DC-202's, the following procedure is required.

- 1. Disable the DHCP Server feature in the DC-202. This setting is on the LAN screen.
- 2. Configure the DHCP Server to provide the DC-202's IP Address as the *Default Gateway*.

#### **Password Screen**

The password screen allows you to assign a password to the DC-202.

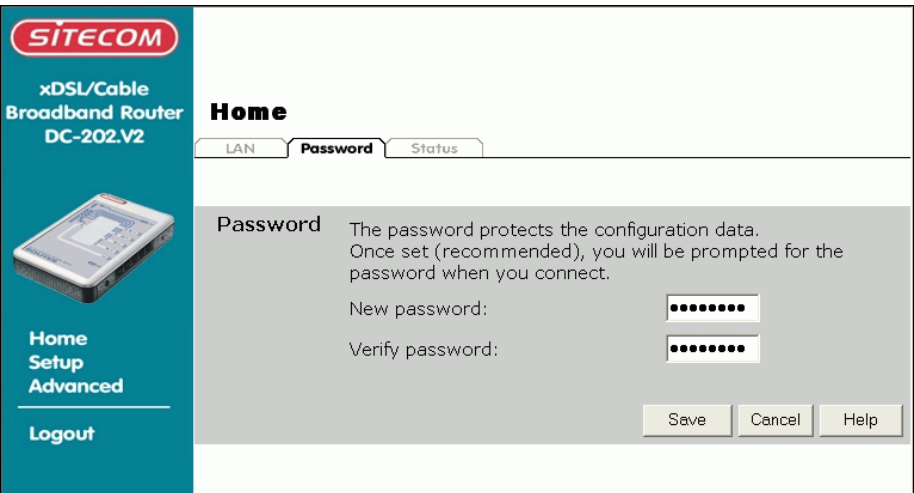

Once you have assigned a password to the DC-202 (on the *Password* screen above) you will be prompted for the password when you connect, as shown below. (If no password has been set, this dialog will not appear.)

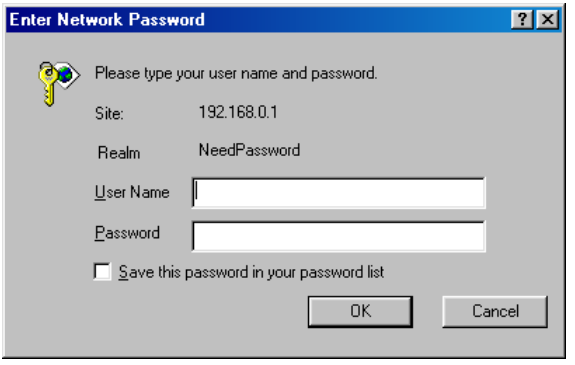

- Leave the "User Name" blank.
- Enter the password for the DC-202, as set on the *Password* screen above.

# *Operation and Status*

### **Operation**

#### **Once both the DC-202 and the PCs are configured, operation is automatic.**

However, there are some situations where additional Internet configuration may be required:

- If using Internet-based *Communication Applications*, it may be necessary to specify which PC receives an incoming connection. Refer to chapter *Advanced Features* for further details.
- Applications which use non-standard connections or port numbers may be blocked by the DC-202's built-in firewall. You can define such applications as *Special Applications* to allow them to function normally. Refer to chapter *Advanced Features* for further details.
- Some non-standard applications may require use of the *DMZ* feature. Refer to chapter *Advanced Features* for further details.

#### **Status Screen**

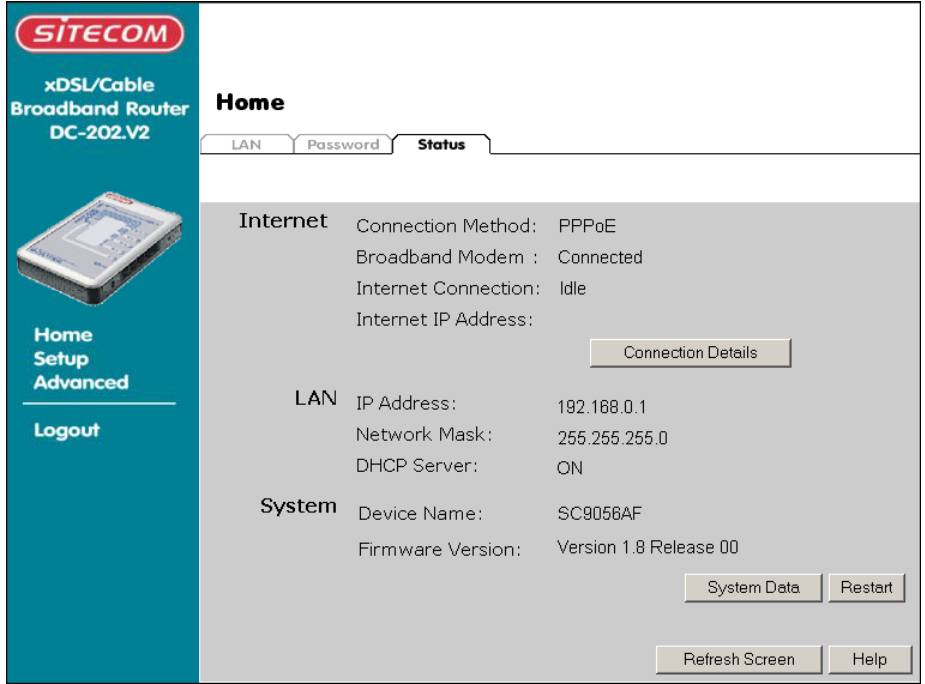

Use the *Status* tab on the Home menu to view this screen.

# **Data - Status Screen**

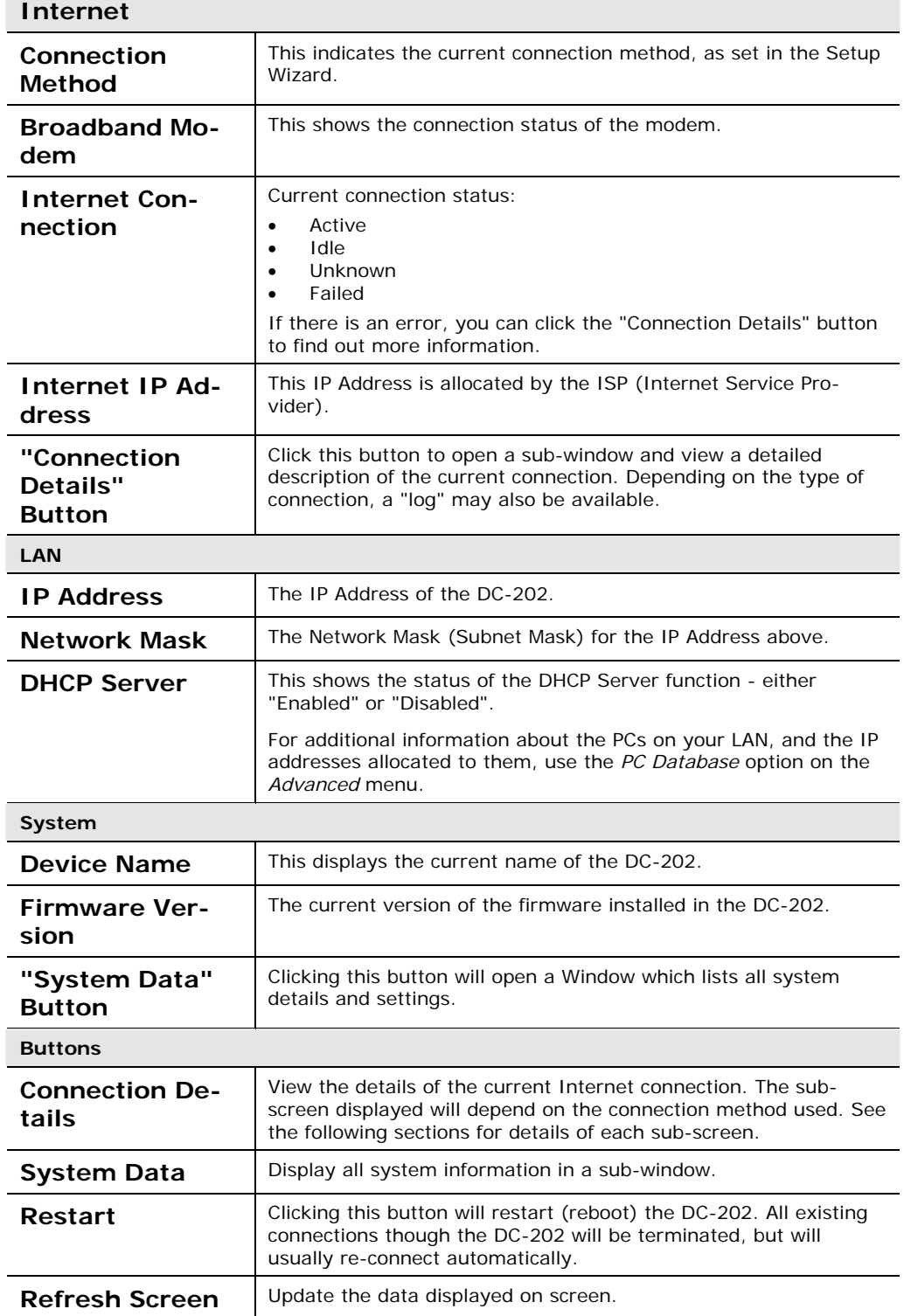

# **Connection Status - PPPoE**

If using PPPoE (PPP over Ethernet), a screen like the following example will be displayed when the "Connection Details" button is clicked.

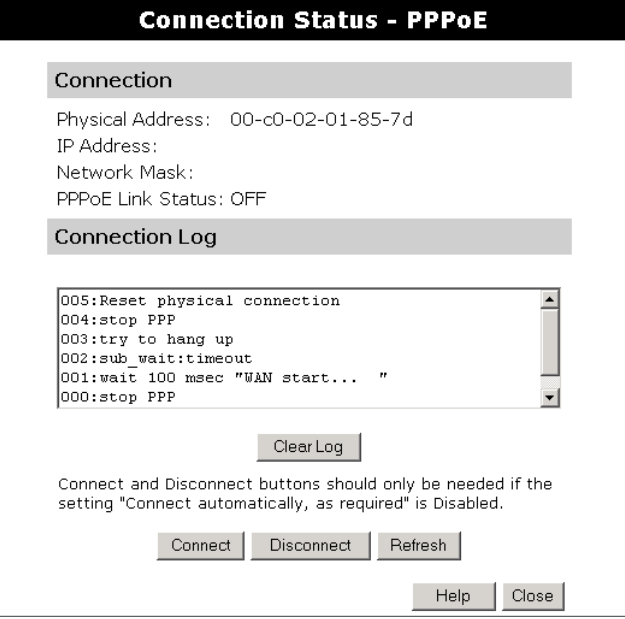

#### **Data - PPPoE Screen**

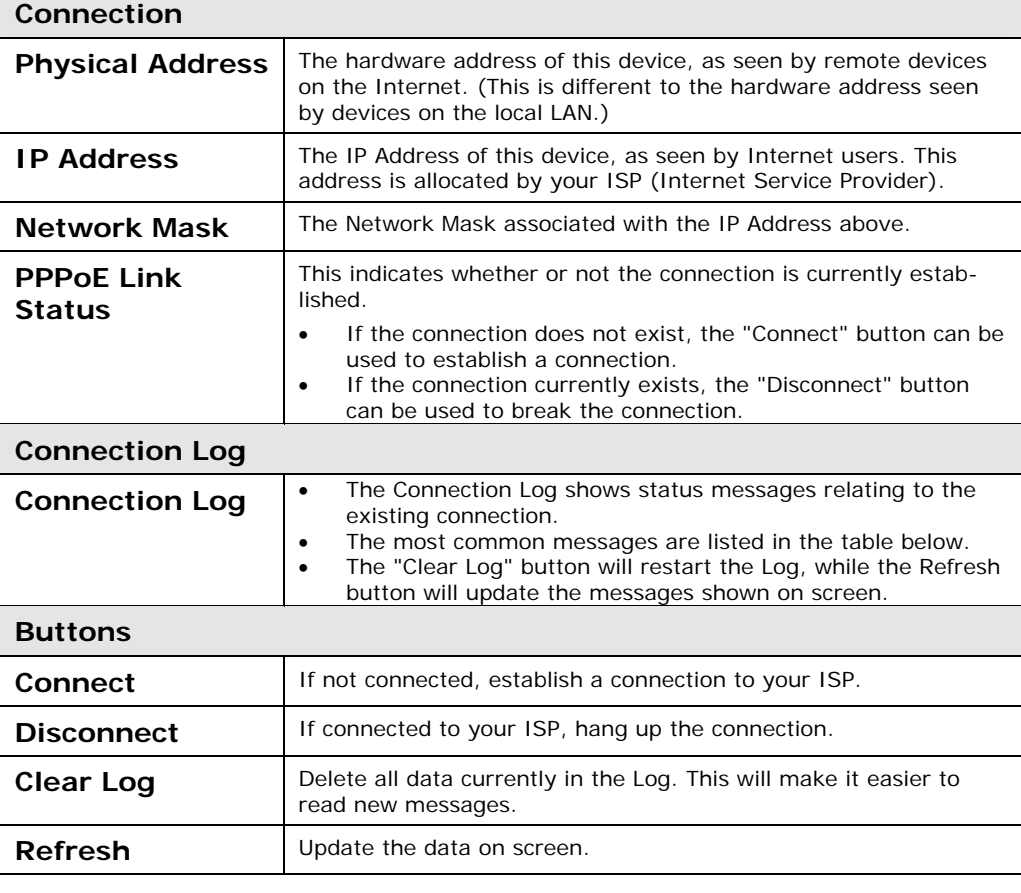
# **Connection Status - PPTP**

If using PPTP (Peer-to-Peer Tunneling Protocol), a screen like the following example will be displayed when the "Connection Details" button is clicked.

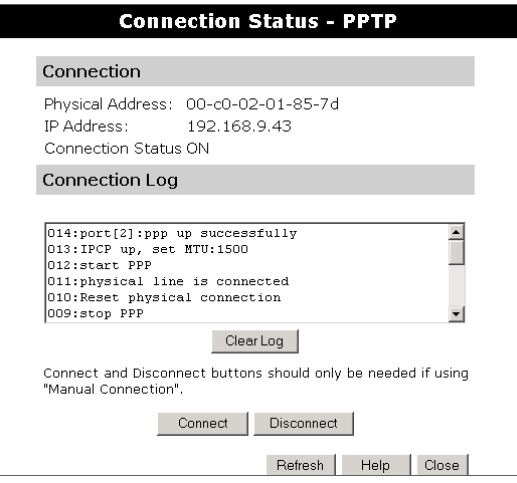

## **Data - PPTP Screen**

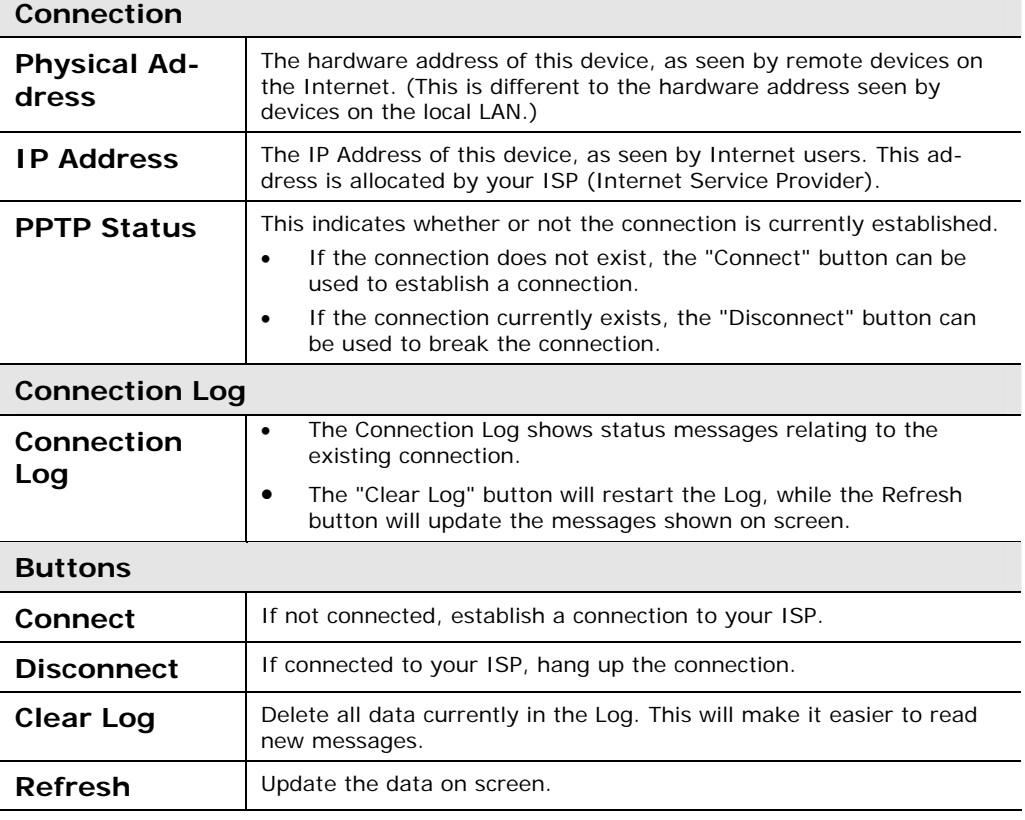

# **Connection Status - L2TP**

If using L2TP, a screen like the following example will be displayed when the "Connection Details" button is clicked.

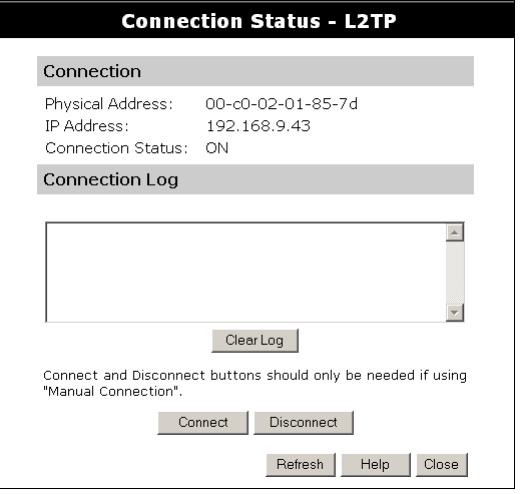

**Figure 1: L2TP Status Screen** 

## **Data - L2TP Screen**

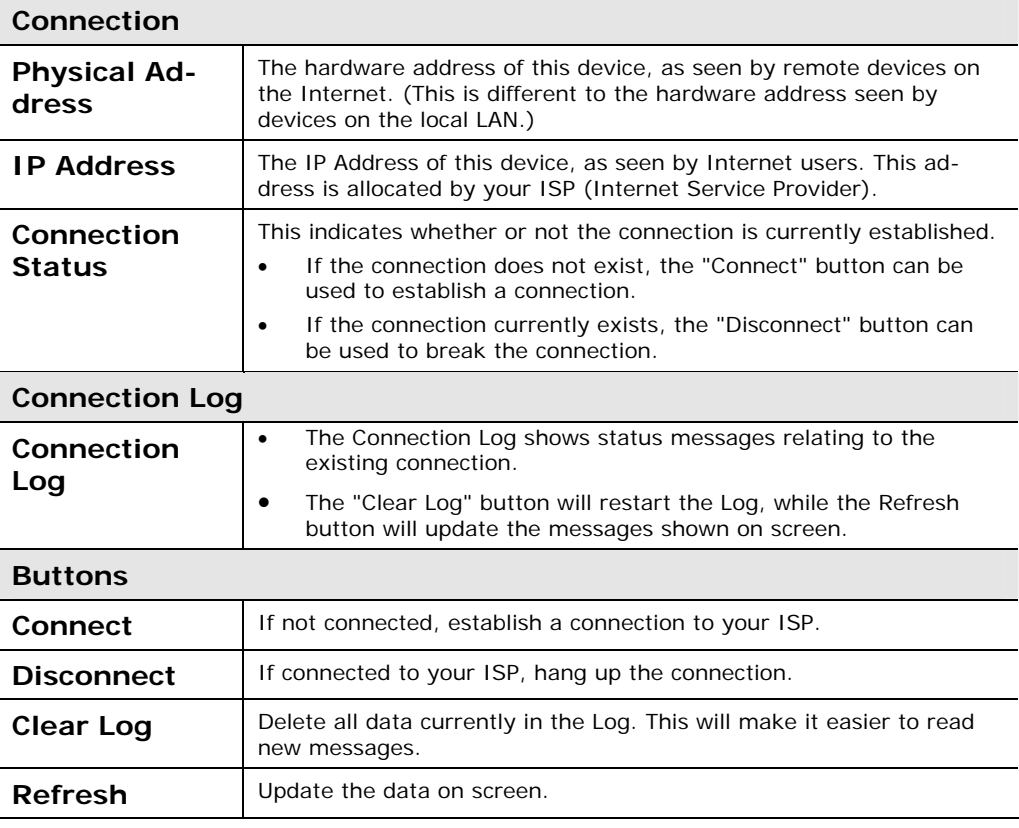

# **Connection Log Messages**

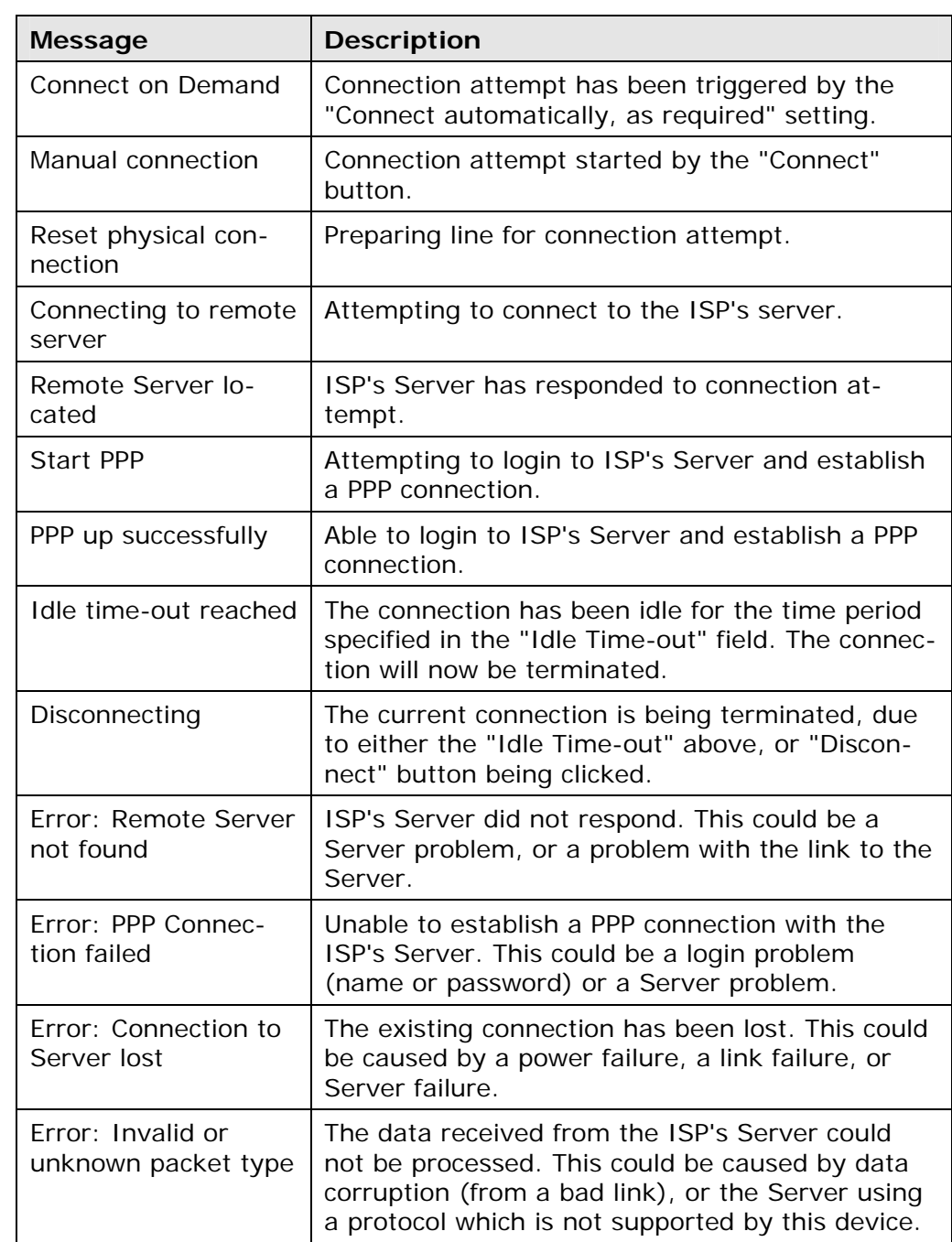

# **Connection Details - Fixed/Dynamic IP Address**

If your access method is "Direct" (no login), a screen like the following example will be displayed when the "Connection Details" button is clicked.

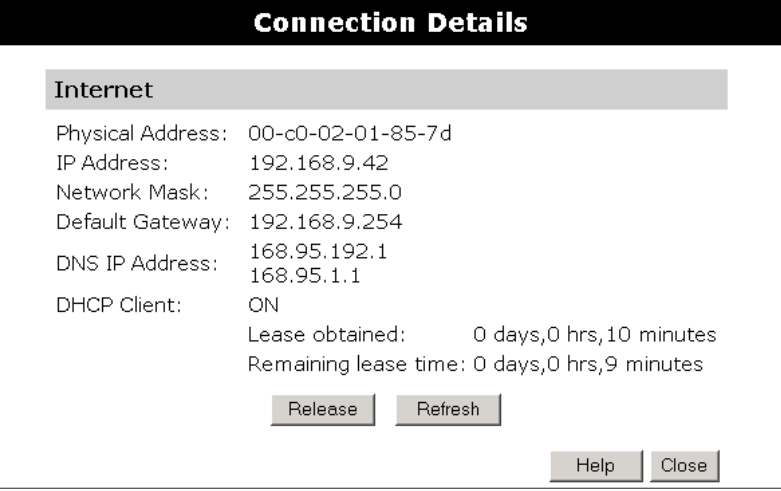

# **Data - Fixed/Dynamic IP address Screen**

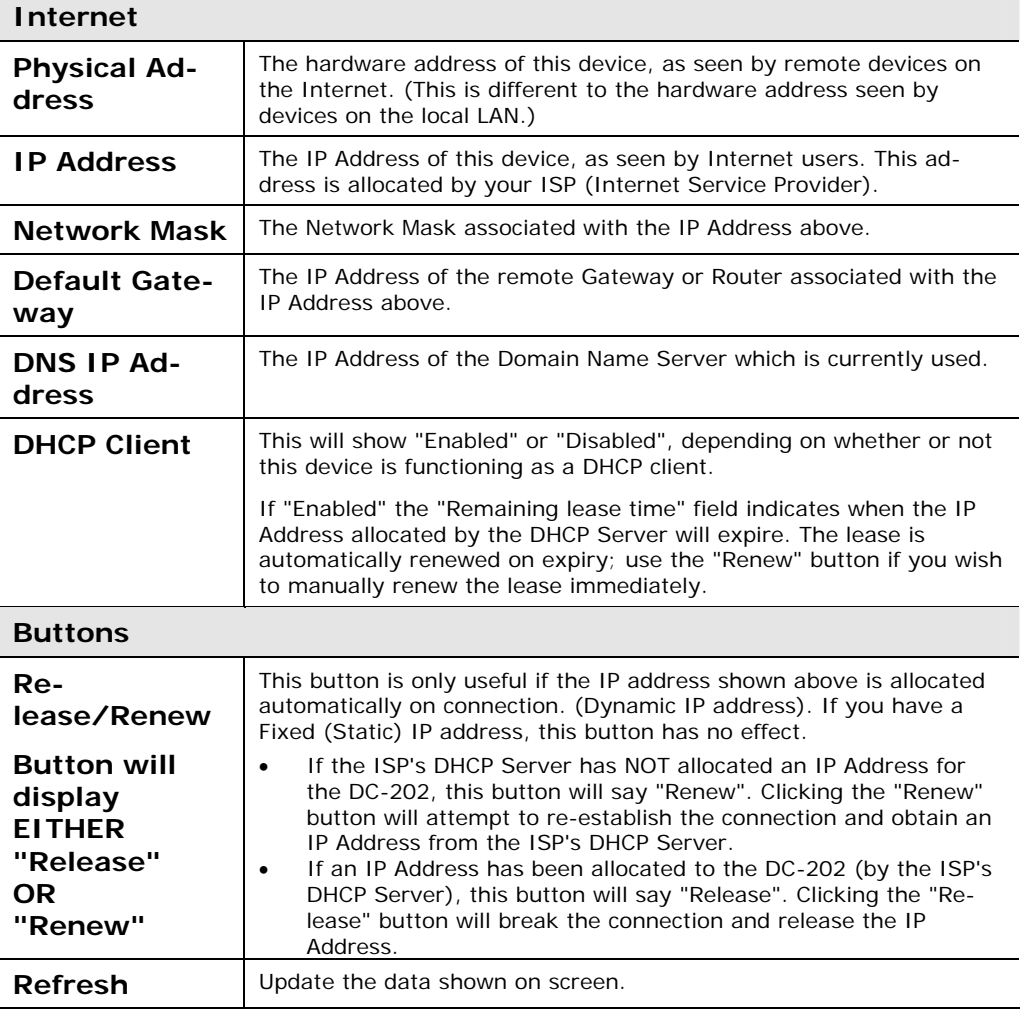

# *Advanced Features*

# **Overview**

The following advanced features are provided.

- Advanced Internet
- Communication Applications
- Special Applications
- Multi-DMZ
- URL Filter
- Access Control
- Remote Management
- Virtual Servers
- Dynamic DNS
- Upgrade Firmware
- Config File
- PC Database
- Network Diagnostics
- Options
- **Security**
- Logs
- MAC Address
- Routing

These features are all available from the *Advanced* menu. This Chapter provides details of each feature.

# **Advanced Internet Screen**

This screen allows configuration of all advanced features relating to Internet access.

- Communication Applications
- Special Applications
- Multi-DMZ
- URL filter

An example screen is shown below.

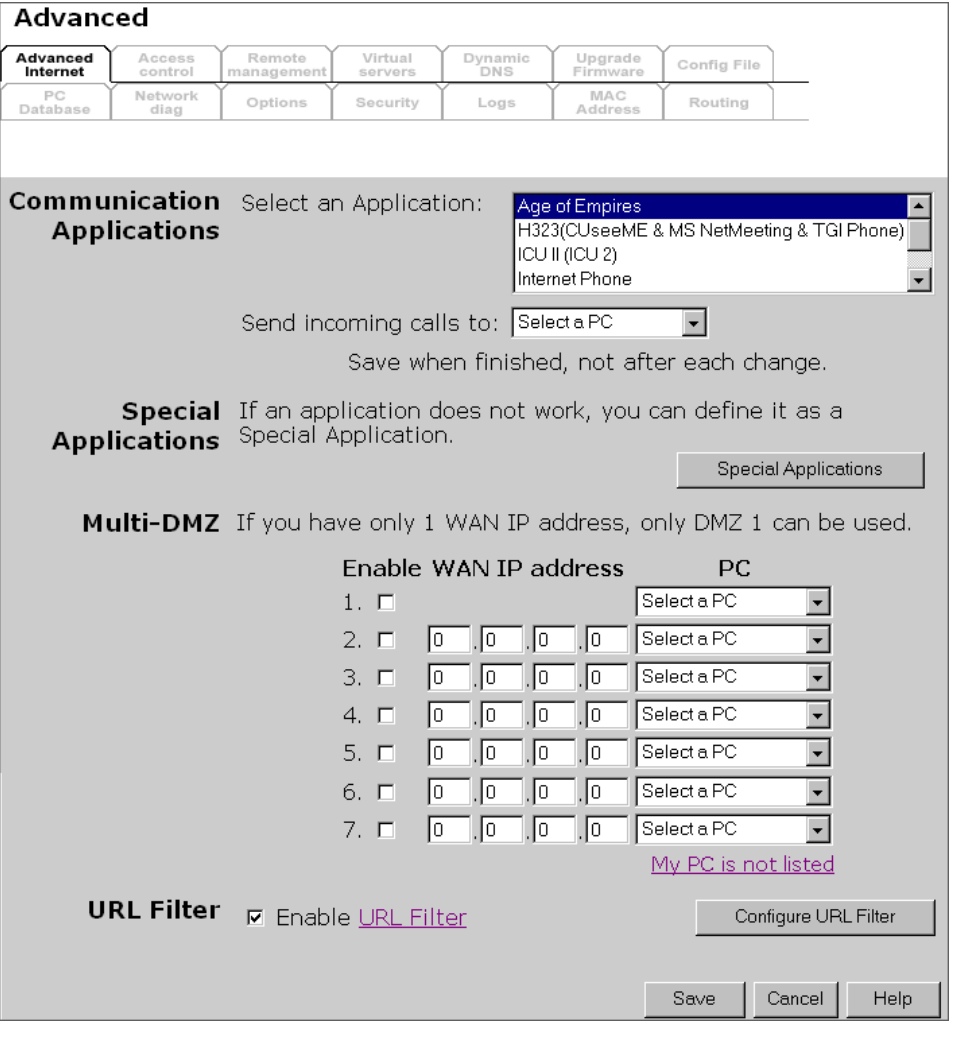

#### **Communication Applications**

Most applications are supported transparently by the DC-202. But sometimes it is not clear which PC should receive an incoming connection. This problem could arise with the *Communication Applications* listed on this screen.

If this problem arises, you can use this screen to set which PC should receive an incoming connection, as described below.

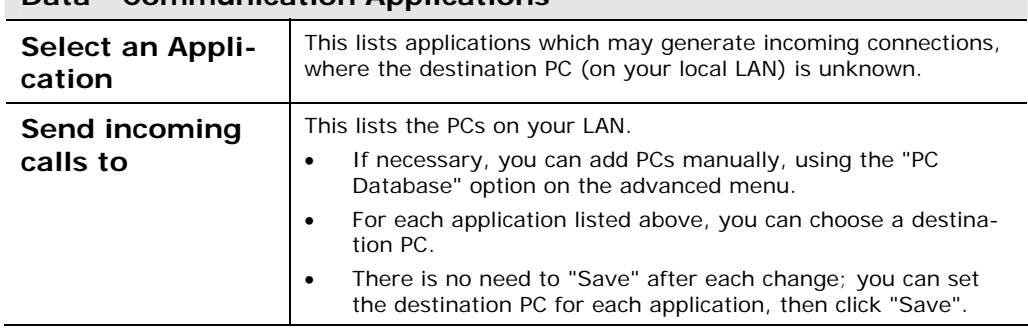

## **Data - Communication Applications**

#### **Special Applications**

If you use Internet applications which use non-standard connections or port numbers, you may find that they do not function correctly because they are blocked by the DC-202's firewall. In this case, you can define the application as a "Special Application".

#### **Special Applications Screen**

This screen can be reached by clicking the *Special Applications* button on the *Internet* screen.

You can then define your Special Applications. You will need detailed information about the application; this is normally available from the supplier of the application.

Also, note that the terms "Incoming" and "Outgoing" on this screen refer to traffic from the client (PC) viewpoint

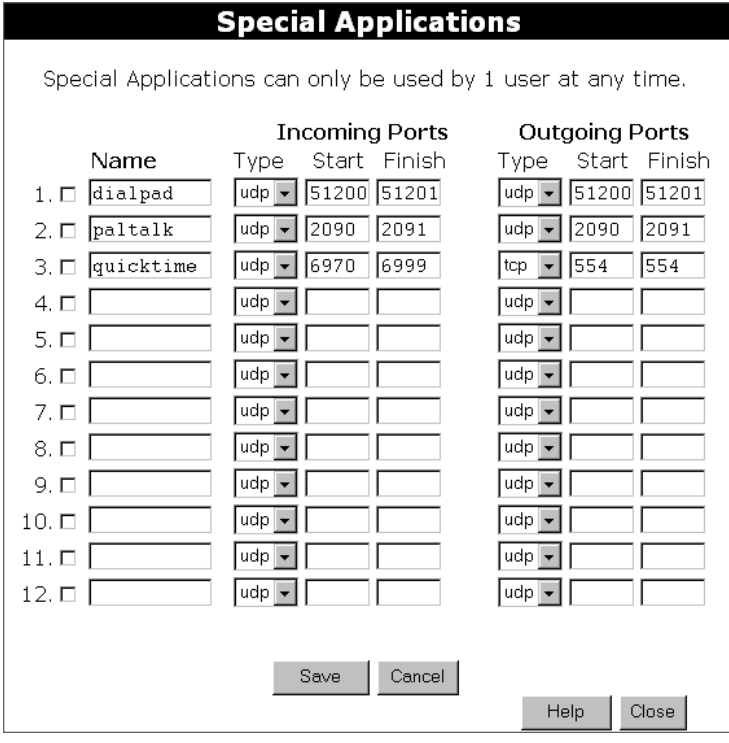

| Check-<br>box                 | Use this to Enable or Disable this Special Application as required.                                                                                                    |  |  |  |  |  |
|-------------------------------|----------------------------------------------------------------------------------------------------|--|--|--|--|--|
| <b>Name</b>                   | Enter a descriptive name to identify this Special Application.                                                                                                    |  |  |  |  |  |
| Incom-<br>ing<br><b>Ports</b> | <b>Type</b> - Select the protocol (TCP or UDP) used when you receive data<br>from the special application or service. (Note: Some applications use<br>different protocols for outgoing and incoming data).<br><b>Start</b> - Enter the beginning of the range of port numbers used by the<br>application server, for data you receive. If the application uses a single<br>port number, enter it in both the "Start" and "Finish" fields.<br><b>Finish</b> - Enter the end of the range of port numbers used by the<br>application server, for data you receive.              |  |  |  |  |  |
| Outgoing<br><b>Ports</b>      | <b>Type</b> - Select the protocol (TCP or UDP) used when you send data to<br>the remote system or service.<br><b>Start</b> - Enter the beginning of the range of port numbers used by the<br>application server, for data you send to it. If the application uses a sin-<br>gle port number, enter it in both the "Start" and "Finish" fields.<br><b>Finish</b> - Enter the end of the range of port numbers used by the<br>application server, for data you send to it. If the application uses a sin-<br>gle port number, enter it in both the "Start" and "Finish" fields. |  |  |  |  |  |

**Data - Special Applications Screen** 

#### **Using a Special Application**

- Configure the *Special Applications* screen as required.
- On your PC, use the application normally. Remember that only one (1) PC can use each Special application at any time. Also, when 1 PC is finished using a particular Special Application, there may need to be a "Time-out" before another PC can use the same Special Application. The "Time-out" period may be up to 3 minutes.

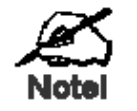

**If an application still cannot function correctly, try using the "DMZ" feature.** 

#### **Multi-DMZ**

This feature, if enabled, allows one (1) or more computers on your LAN to be exposed to all users on the Internet.

- If you only have 1 WAN IP addresses, only DMZ 1 can be used. This uses the primary IP address (which may be dynamic), so you do not have to enter it.
- If you have multiple WAN IP addresses, you can specify a DMZ PC for each IP address. You must enter the other WAN IP addresses which are allocated to you.

The DMZ feature allows unrestricted 2-way communication between the "DMZ PC" and other Internet users or Servers.

- This allows almost any application to be used on the "DMZ PC".
- The "DMZ PC" will receive all "Unknown" connections and data sent to the corresponding IP address from the Internet.

• If the DMZ feature is enabled, you must select the PC to be used as the "DMZ PC".

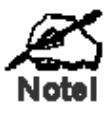

**The "DMZ PC" is effectively outside the Firewall, making it more vulnerable to attacks. For this reason, you should only enable the DMZ feature when required.** 

### **URL Filter**

The URL Filter allows you to block access to undesirable Web site

- To use this feature, you must define "filter strings". If the "filter string" appears in a requested URL, the request is blocked.
- Enabling the *URL Filter* also affects the Internet *Access Log*. If Enabled, the "Destination" field in the log will display the URL. Otherwise, it will display the IP Address.
- The *URL Filter* can be Enabled or Disabled on the *Advanced Internet* screen.

**URL Filter Screen** 

Click the "Configure URL Filter" button on the *Internet* screen to access the *URL Filter* screen. An example screen is shown below.

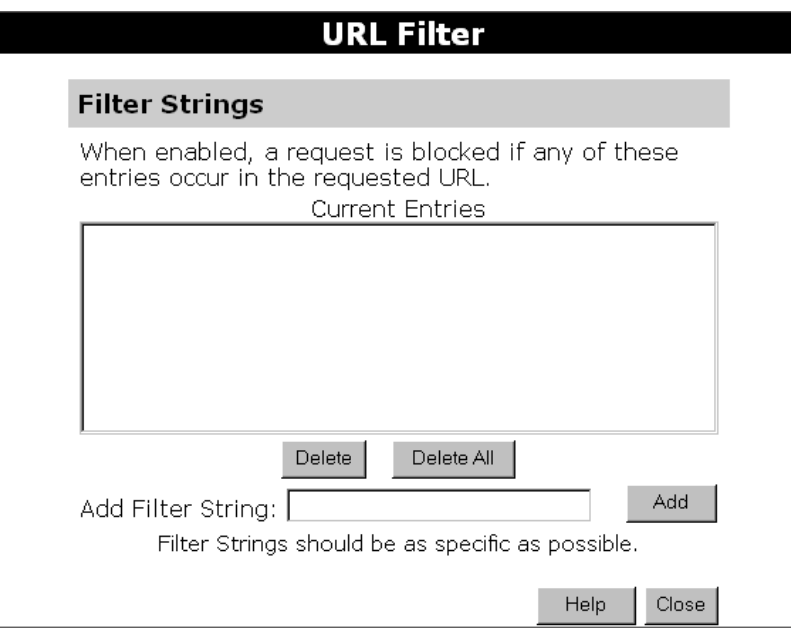

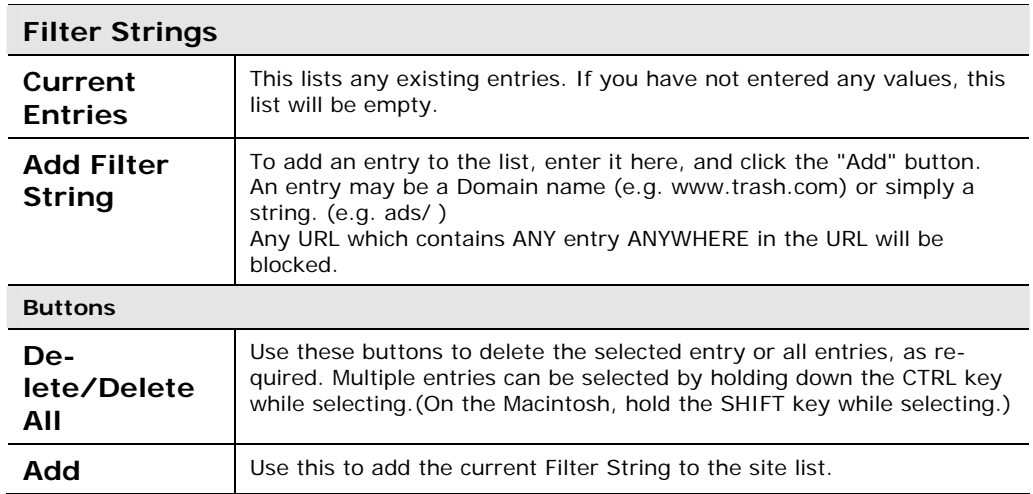

## **Data - URL Filter Screen**

## **Access Control**

This feature is accessed by the *Access Control* link on the Advanced menu.

#### **Overview**

The Access Control feature allows administrators to restrict the level of Internet Access available to PCs on your LAN. With the default settings, everyone has unrestricted Internet access.

#### **To use this feature:**

- 1. Set the desired restrictions on the "Default" group. All PCs are in the "Default" group unless explicitly moved to another group.
- 2. Set the desired restrictions on the other groups ("Group 1", "Group 2", "Group 3" and "Group 4") as needed.
- 3. Assign PC to the groups as required.

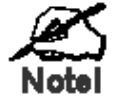

**Restrictions are imposed by blocking "Services", or types of connections. All common Services are predefined.** 

**If required, you can also define your own Services.** 

#### **Access Control Screen**

To view this screen, select the *Access Control* link on the Advanced menu.

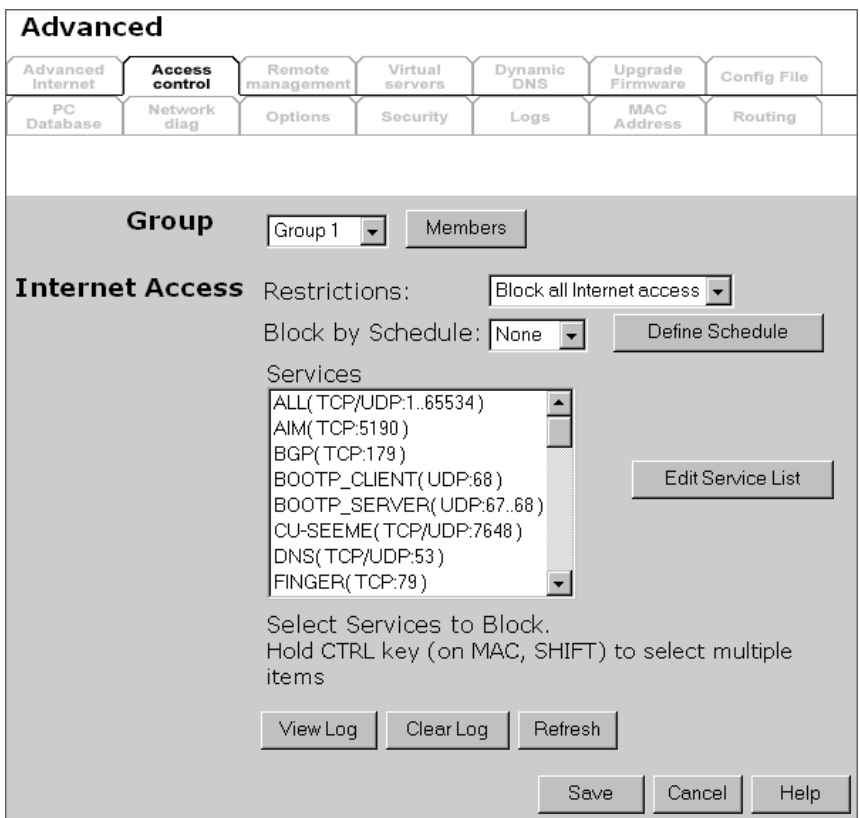

# **Data - Access Control Screen**

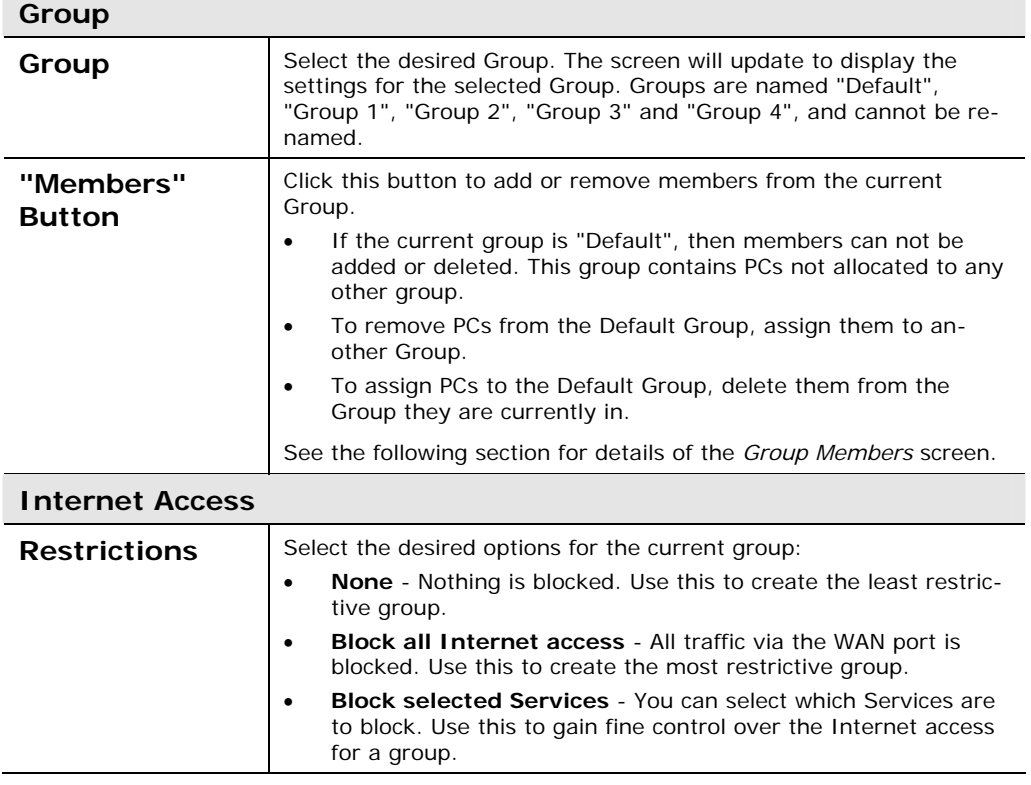

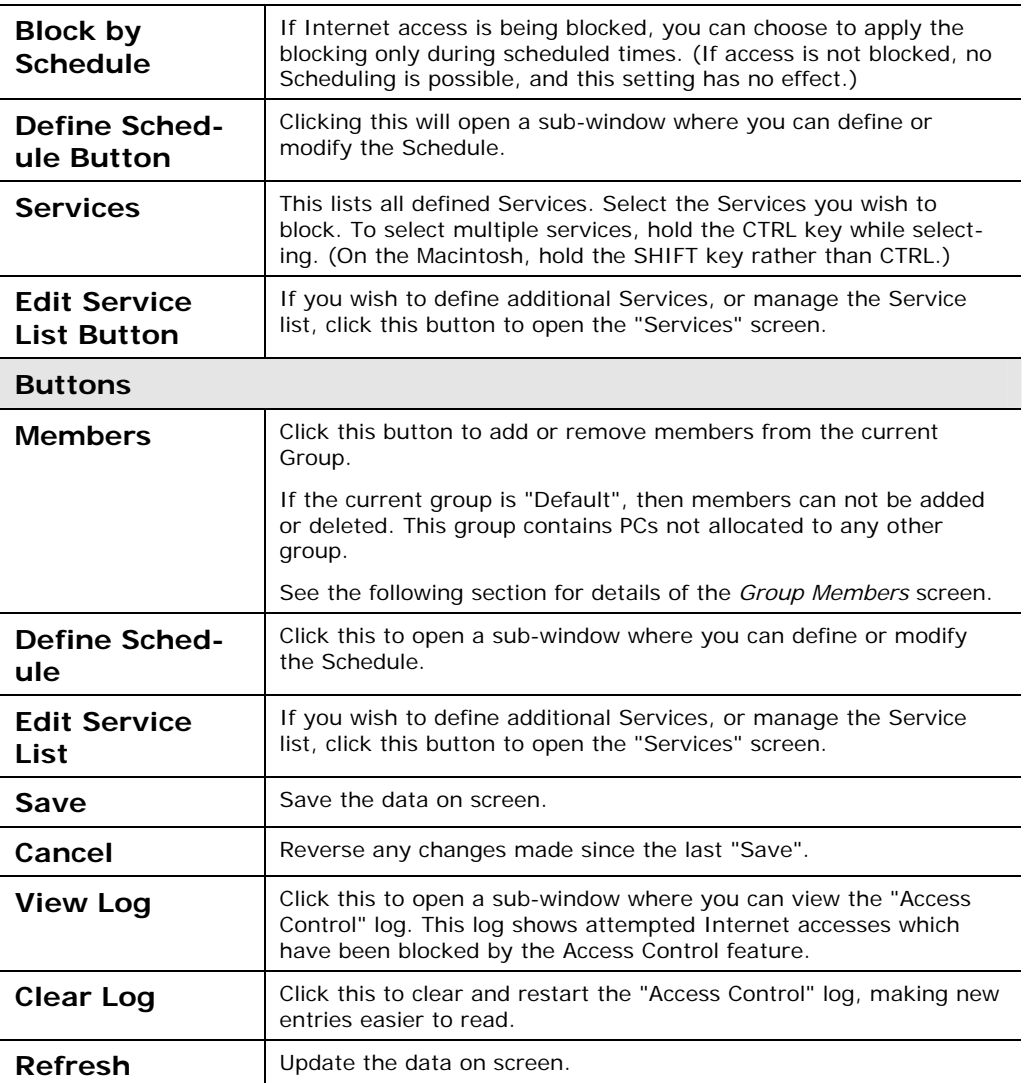

### **Group Members Screen**

This screen is displayed when the *Members* button on the *Access Control* screen is clicked.

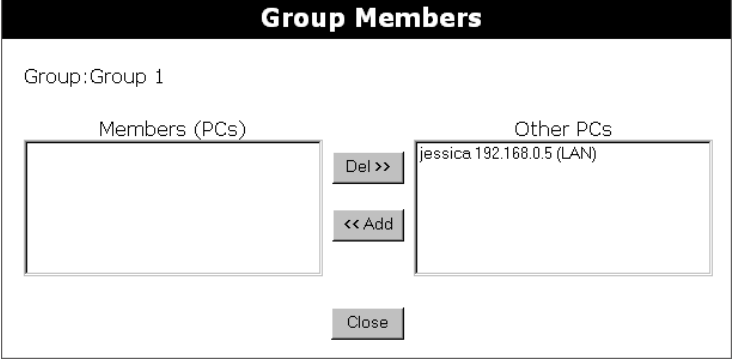

Use this screen to add or remove members (PCs) from the current group.

- The "Del >>" button will remove the selected PC (in the *Members* list) from the current group.
- The "<< Add" button will add the selected PC (in the *Other PCs* list) to the current group.

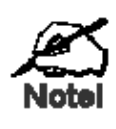

**PCs not assigned to any group will be in the "Default" group. PCs deleted from any other Group will be added to the "Default" group.** 

## **Default Schedule Screen**

This screen is displayed when the *Define Schedule* button on the *Access Control* screen is clicked.

- This schedule can be (optionally) applied to any Access Control Group.
- Blocking will be performed during the scheduled time (between the "Start" and "Finish" times.)
- Two (2) separate sessions or periods can be defined.
- Times must be entered using a 24 hr clock.
- If the time for a particular day is blank, no action will be performed.

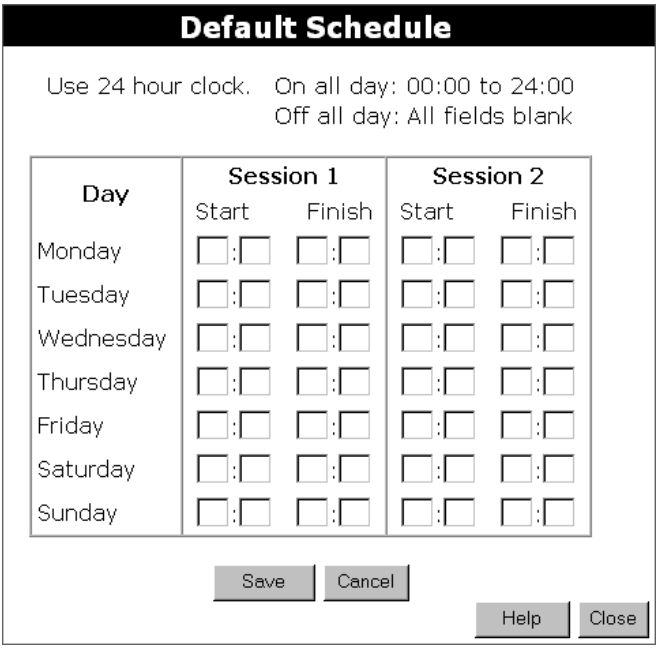

## **Data - Default Schedule Screen**

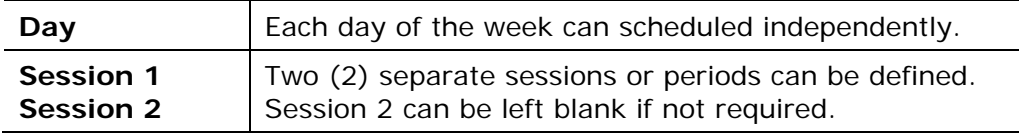

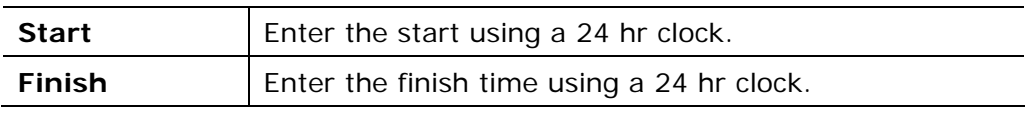

#### **Services Screen**

This screen is displayed when the *Edit Service List* button on the *Access Control* screen is clicked.

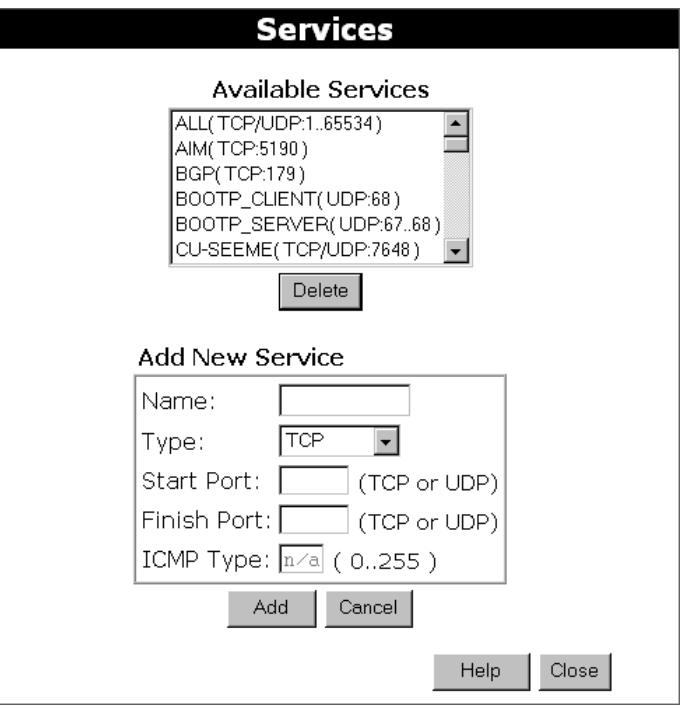

# **Data - Services Screen**

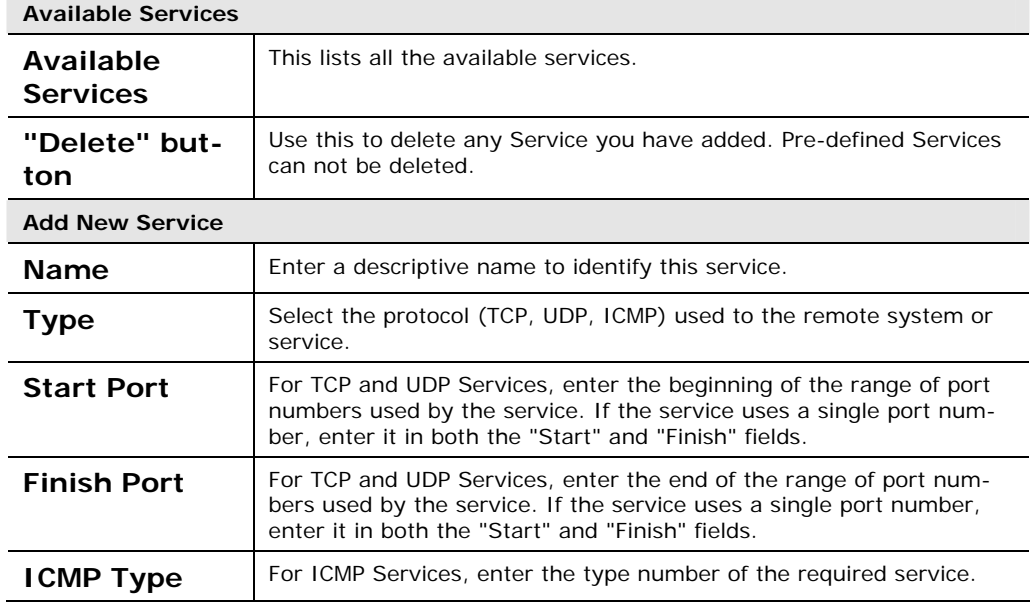

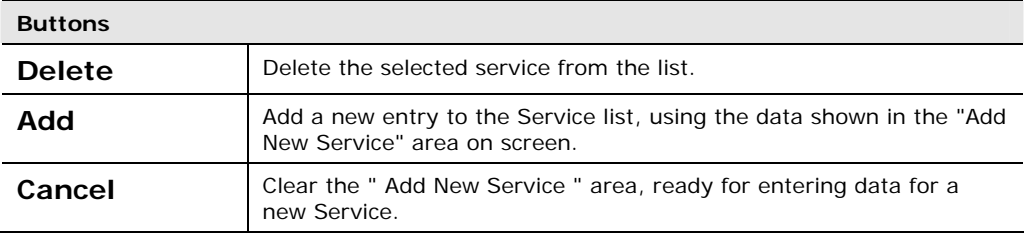

#### **Access Control Log**

To check the operation of the Access Control feature, an *Access Control Log* is provided. Click the *View Log* button on the *Access Control* screen to view this log.

This log shows attempted Internet accesses which have been **blocked** by the *Access Control* function.

Data shown in this log is as follows:

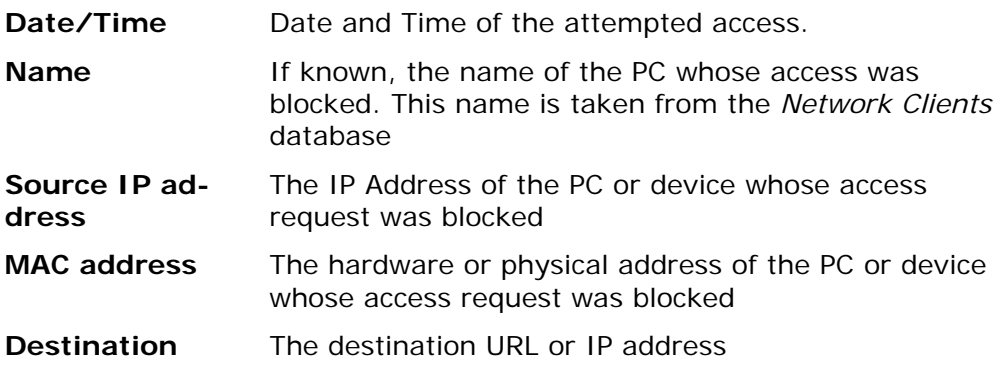

# **Remote Management**

If enabled, this feature allows you to manage the DC-202 via the Internet.

| Advanced                                                                                                    |                   |                      |                    |                       |                     |             |  |  |  |
|----------------------------------------------------------------------------------------------------|-------------------|----------------------|--------------------|-----------------------|---------------------|-------------|--|--|--|
| Advanced<br>Internet                                                                                                    | Access<br>control | Remote<br>management | Virtual<br>servers | Dynamic<br><b>DNS</b> | Upgrade<br>Firmware | Config File |  |  |  |
| PC<br>Database                                                                                                    | Network<br>diag   | Options              | Security           | Logs                  | MAC<br>Address      | Routing     |  |  |  |
|                                                                                                    |                   |                      |                    |                       |                     |             |  |  |  |
| Remote<br>If enabled, this device can be administered via<br>the Internet, using your Web Browser. See help<br><b>Administration</b><br>for details of the "Port Number".<br>$\Box$ Enable Remote Management |                   |                      |                    |                       |                     |             |  |  |  |
| Port Number: 8080                                                                                                    |                   |                      |                    |                       |                     |             |  |  |  |
| Current IP Address to connect to this device:                                                                                                    |                   |                      |                    |                       |                     |             |  |  |  |
|                                                                                                    |                   |                      |                    | Save                  | Cancel              | Help        |  |  |  |

**Figure 2: Remote Management Screen** 

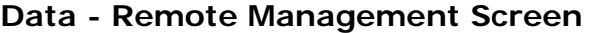

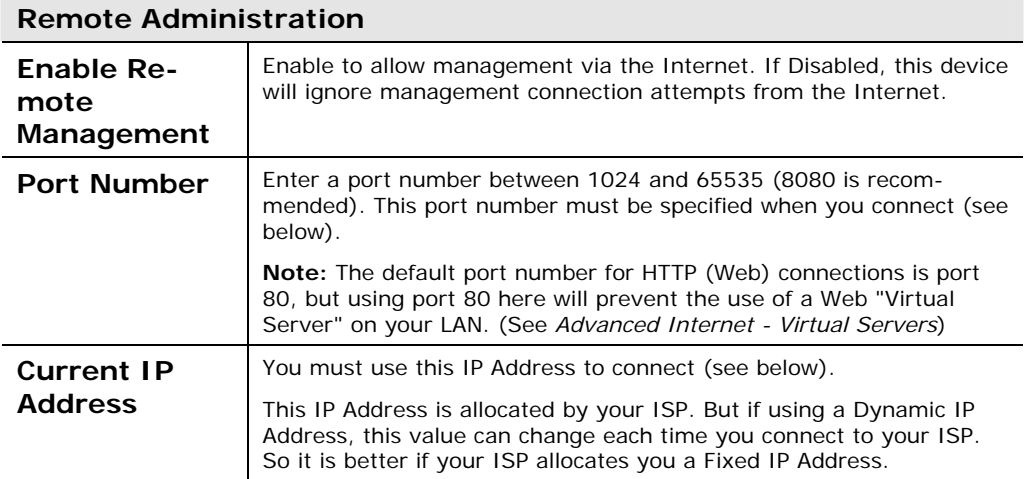

## **To connect from a remote PC via the Internet**

- 1. Ensure your Internet connection is established, and start your Web Browser.
- 2. In the "Address" bar, enter "HTTP://" followed by the Internet IP Address of the DC-202. If the port number is not 80, the port number is also required. (After the IP Address, enter ":" followed by the port number.)

e.g.

HTTP://123.123.123.123:8080

This example assumes the WAN IP Address is 123.123.123.123, and the port number is 8080.

## **Virtual Servers**

This feature, sometimes called "Port Forwarding", allows you to make Servers on your LAN accessible to Internet users. Normally, Internet users would not be able to access a server on your LAN because:

- Your Server does not have a valid external IP Address.
- Attempts to connect to devices on your LAN are blocked by the firewall in this device.

The "Virtual Server" feature solves these problems and allows Internet users to connect to your servers, as illustrated below.

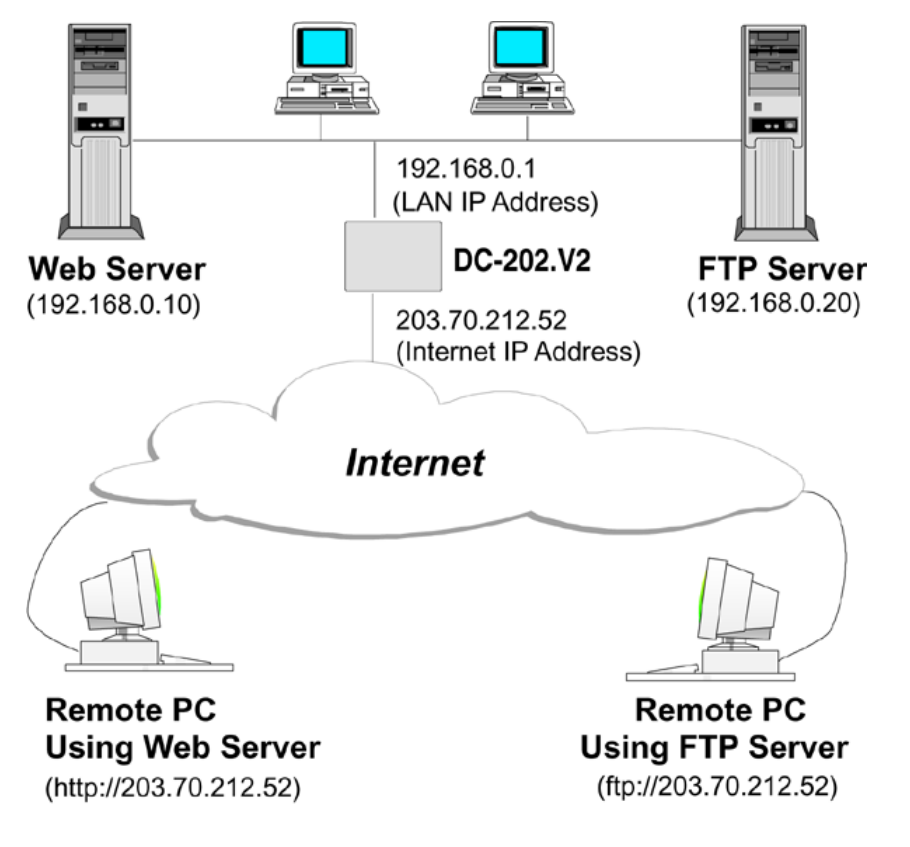

#### **IP Address seen by Internet Users**

Note that, in this illustration, both Internet users are connecting to the same IP Address, but using different protocols.

#### **To Internet users, all virtual Servers on your LAN have the same IP Address. This IP Address is allocated by your ISP.**

This address should be static, rather than dynamic, to make it easier for Internet users to connect to your Servers.

However, you can use the *DDNS (Dynamic DNS)* feature to allow users to connect to your Virtual Servers using a URL, instead of an IP Address.

#### **Virtual Servers Screen**

The *Virtual Servers* screen is reached by the *Virtual Servers* link on the *Advanced* screen. An example screen is shown below.

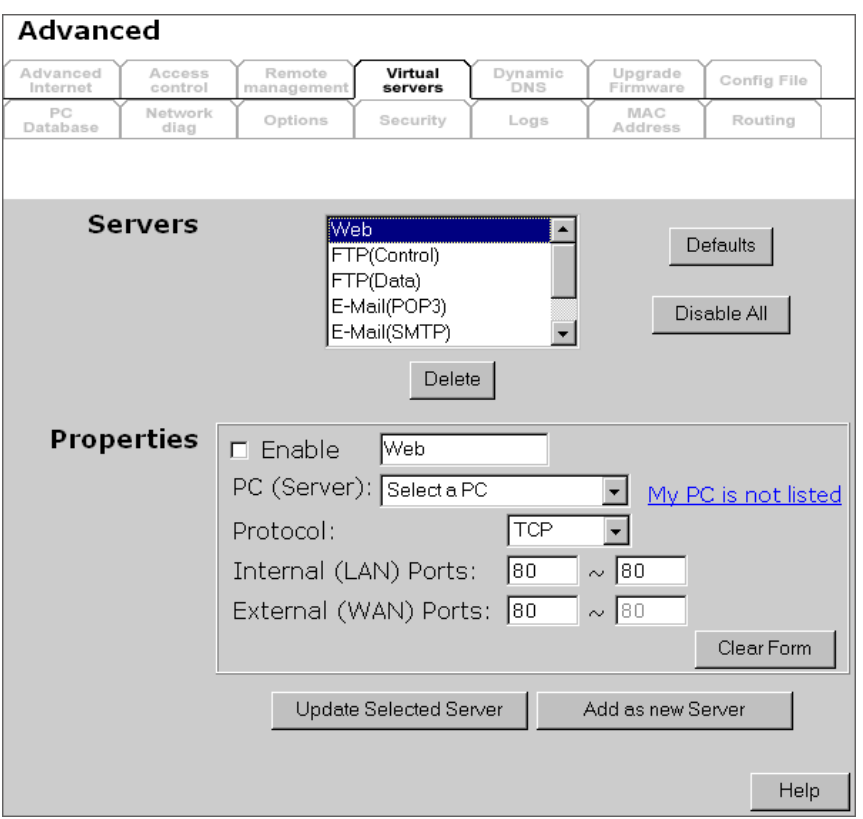

This screen lists a number of pre-defined Servers, and allows you to define your own Servers. Details of the selected Server are shown in the "Properties" area.

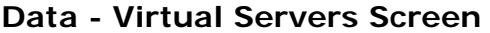

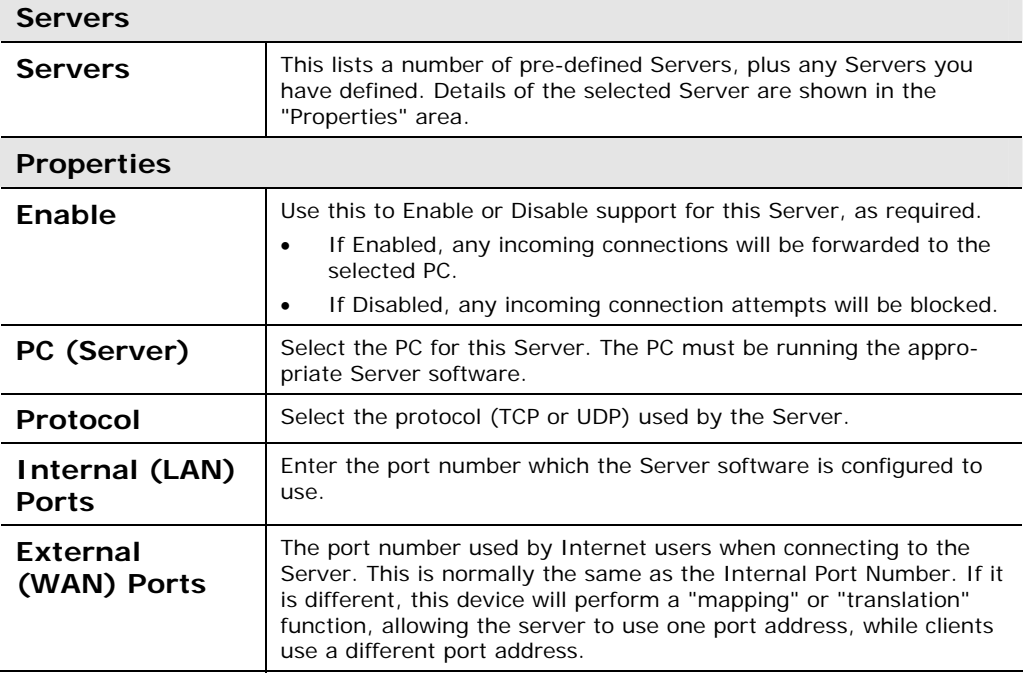

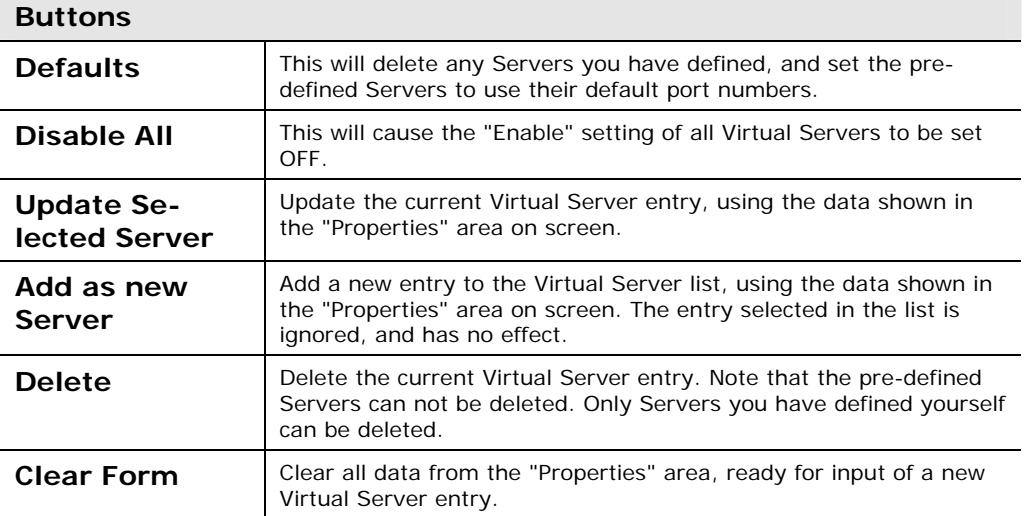

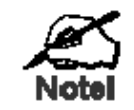

**For each entry, the PC must be running the appropriate Server software.** 

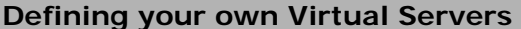

If the type of Server you wish to use is not listed on the *Virtual Servers* screen, you can define and manage your own Servers:

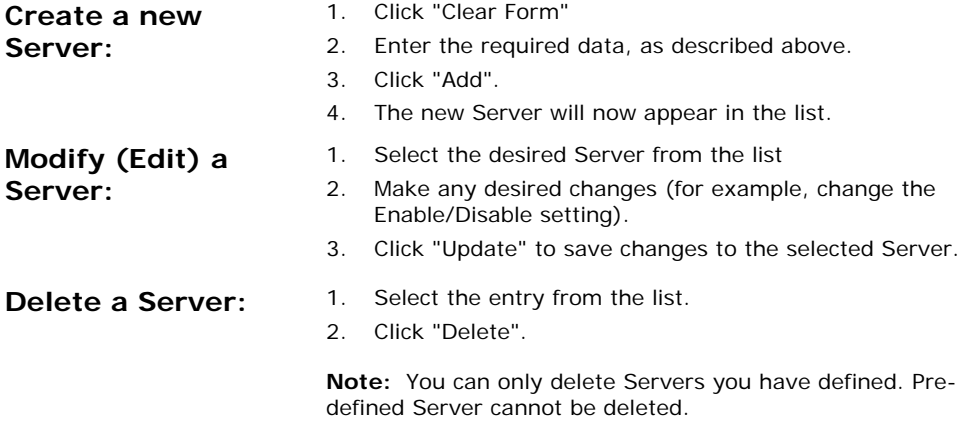

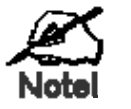

#### **From the Internet, ALL Virtual Servers have the IP Address allocated by your ISP.**

#### **Connecting to the Virtual Servers**

Once configured, anyone on the Internet can connect to your Virtual Servers. They must use the Internet IP Address (the IP Address allocated to you by your ISP).

e.g.

http://203.70.212.52 ftp://203.70.212.52

It is more convenient if you are using a Fixed IP Address from your ISP, rather than Dynamic. However, you can use the *Dynamic DNS* feature, described in the following section, to allow users to connect to your Virtual Servers using a URL, rather than an IP Address.

## **Dynamic DNS (Domain Name Server)**

This free service is very useful when combined with the *Virtual Server* feature. It allows Internet users to connect to your Virtual Servers using a URL, rather than an IP Address.

This also solves the problem of having a dynamic IP address. With a dynamic IP address, your IP address may change whenever you connect, which makes it difficult to connect to you.

#### **The Service works as follows:**

- 1. You must register for the service at http://www.dyndns.org (Registration is free). Your password will be E-mailed to you.
- 2. After registration, use the "Create New Host" option (at www.dyndns.org) to request your desired Domain name.
- 3. Enter your data from www.dyndns.org in the DC-202's DDNS screen.
- 4. The DC-202 will then automatically ensure that your current IP Address is recorded at http://www.dyndns.org
- 5. From the Internet, users will be able to connect to your Virtual Servers (or DMZ PC) using your Domain name, as shown on this screen.

#### **Dynamic DNS Screen**

Select *Advanced* on the main menu, then *Dynamic DNS*, to see a screen like the following:

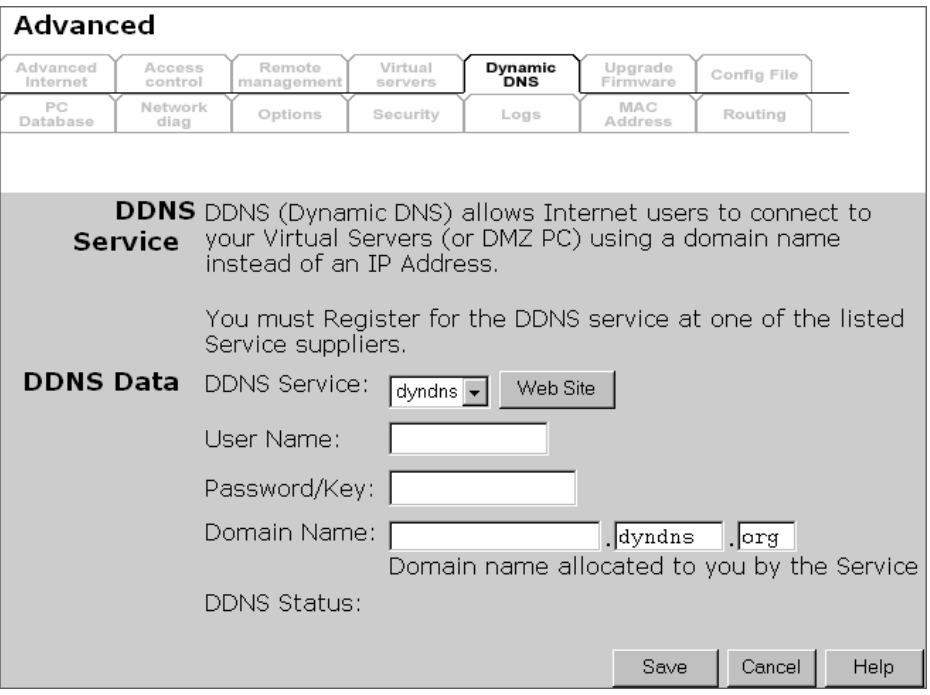

# **Data - Dynamic DNS Screen**

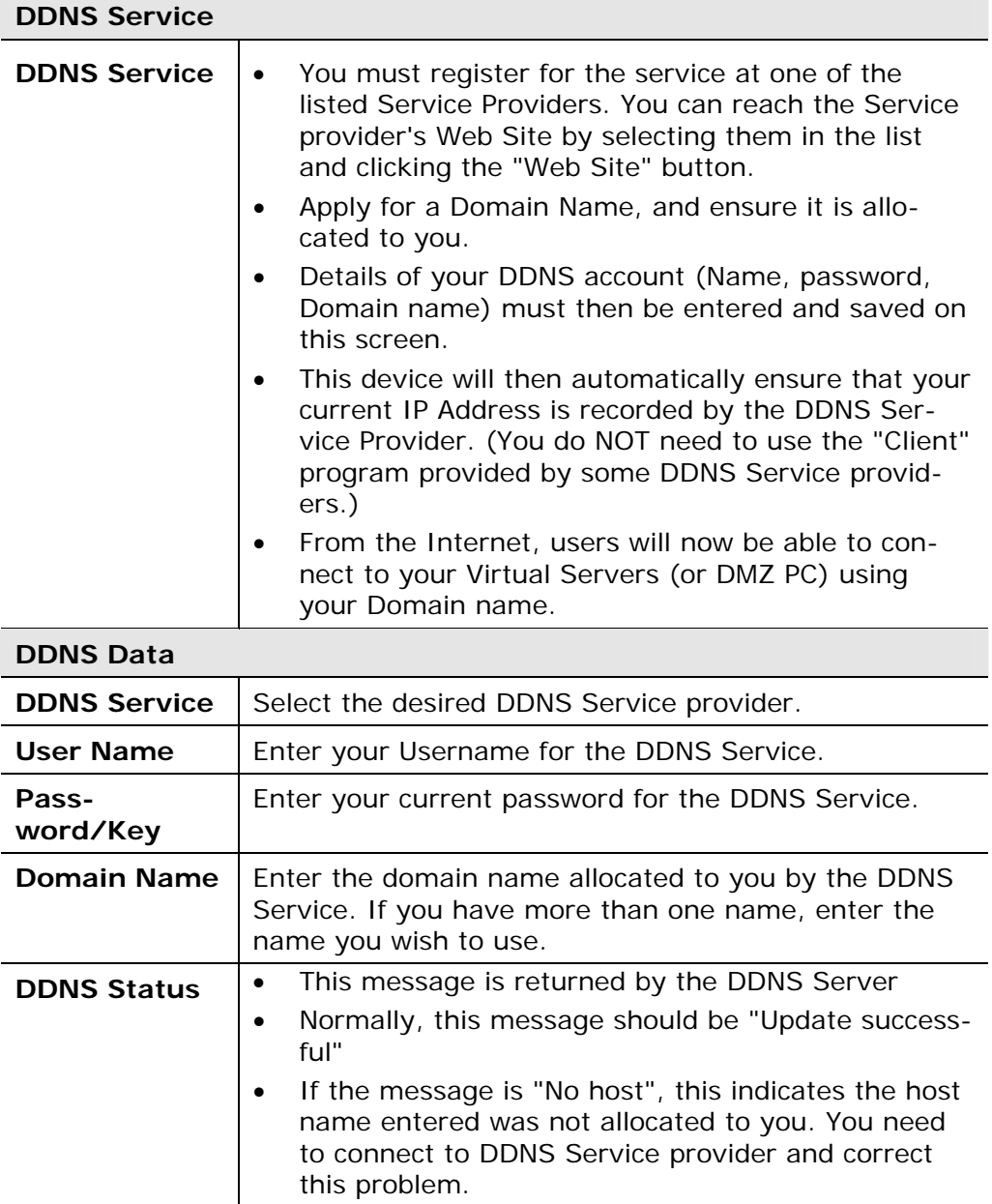

## **Upgrade Firmware**

The firmware (software) in the DC-202 can be upgraded using your Web Browser.

You must first download the upgrade file, then select *Upgrade* on the *Advanced* menu. You will see a screen like the following.

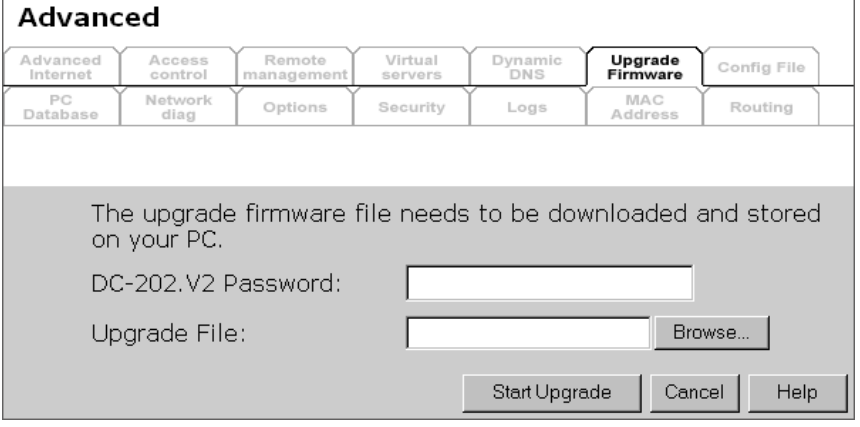

#### **To perform the Firmware Upgrade:**

- 6. Click the "Browse" button and navigate to the location of the upgrade file.
- 7. Select the upgrade file. Its name will appear in the *Upgrade File* field.
- 8. Click the "Start Upgrade" button to commence the firmware upgrade.

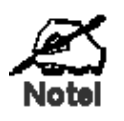

**The DC-202 is unavailable during the upgrade process, and must restart when the upgrade is completed. Any connections to or through the DC-202 will be lost.** 

# **Config File**

This feature allows you to download the current settings from the DC-202, and save them to a file on your PC.

You can restore a previously-downloaded configuration file to the DC-202, by uploading it to the DC-202.

This screen also allows you to set the DC-202 back to its factory default configuration. Any existing settings will be deleted.

An example *Config File* screen is shown below.

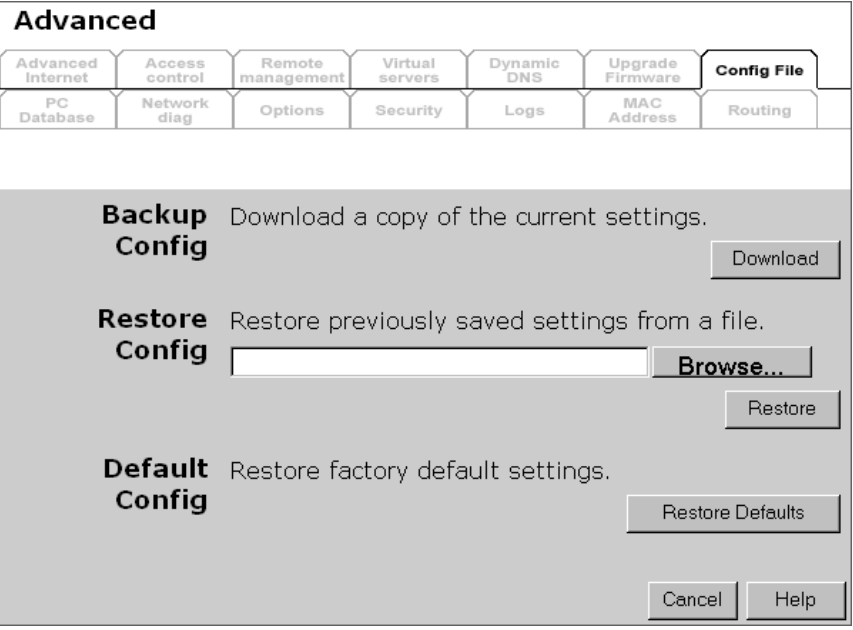

#### **Data - Config File Screen**

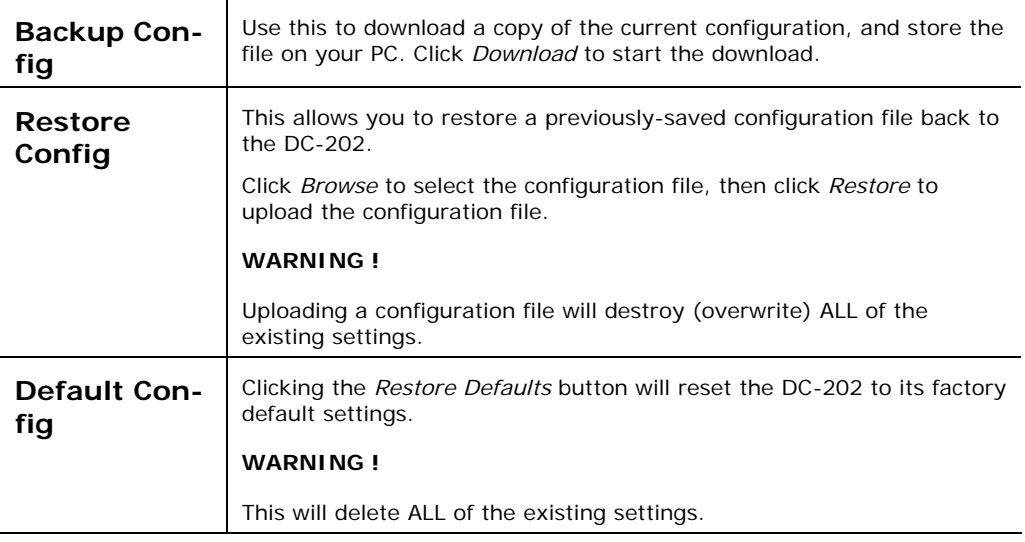

## **PC Database**

The PC Database is used whenever you need to select a PC (e.g. for the "DMZ" PC). It eliminates the need to enter IP addresses. Also, you do not need to use fixed IP addresses on your LAN.

#### **PC Database Screen**

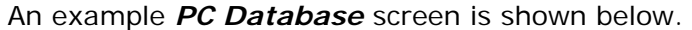

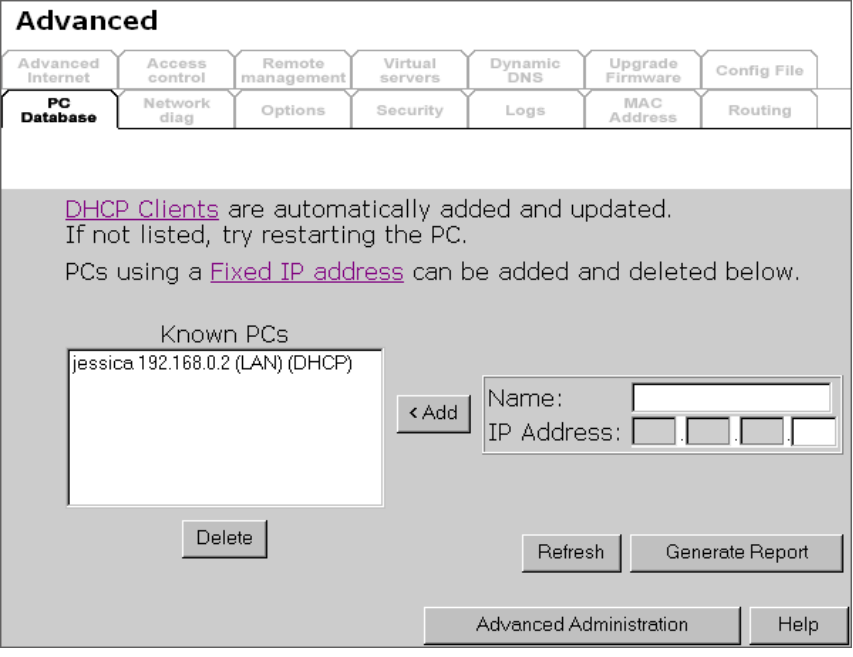

- PCs which are "DHCP Clients" are automatically added to the database, and updated as required.
- By default, non-Server versions of Windows act as "DHCP Clients"; this setting is called "Obtain an IP Address automatically".
- The DC-202 uses the "Hardware Address" to identify each PC, not the name or IP address. The "Hardware Address" can only change if you change the PC's network card or adapter.
- This system means you do NOT need to use Fixed (static) IP addresses on your LAN. However, you can add PCs using Fixed (static) IP Addresses to the PC database if required.

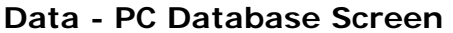

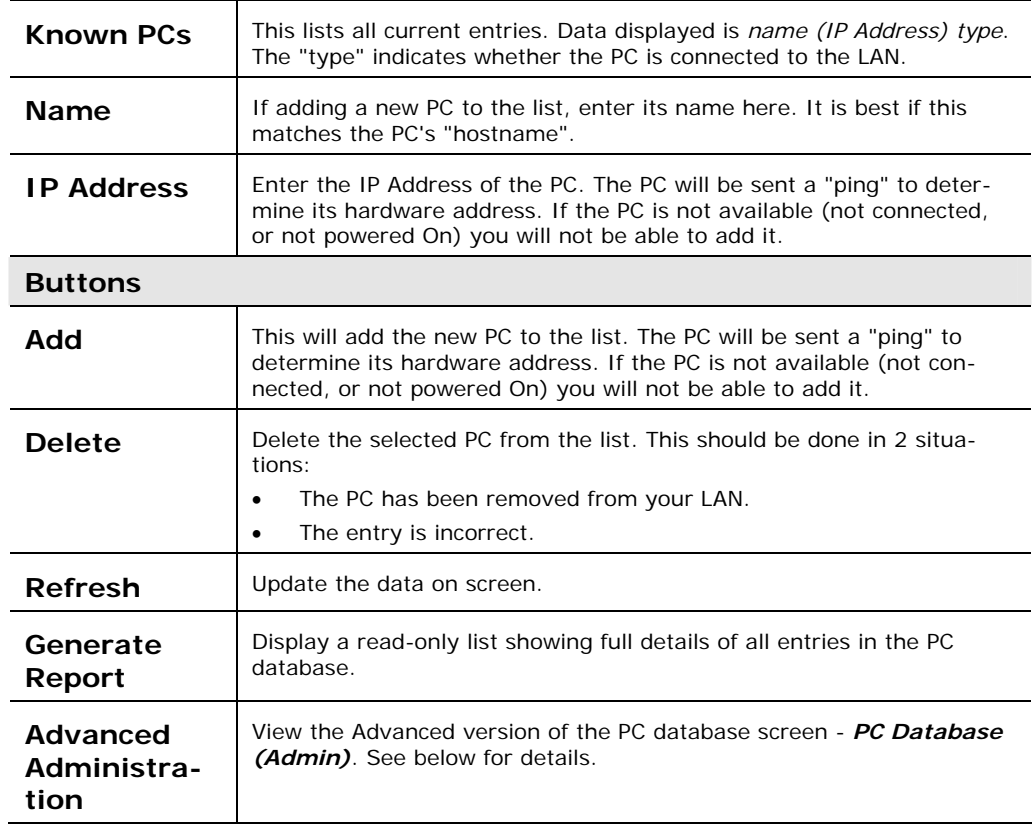

#### **PC Database (Admin)**

This screen is displayed if the "Advanced Administration" button on the *PC Database* is clicked. It provides more control than the standard *PC Database* screen.

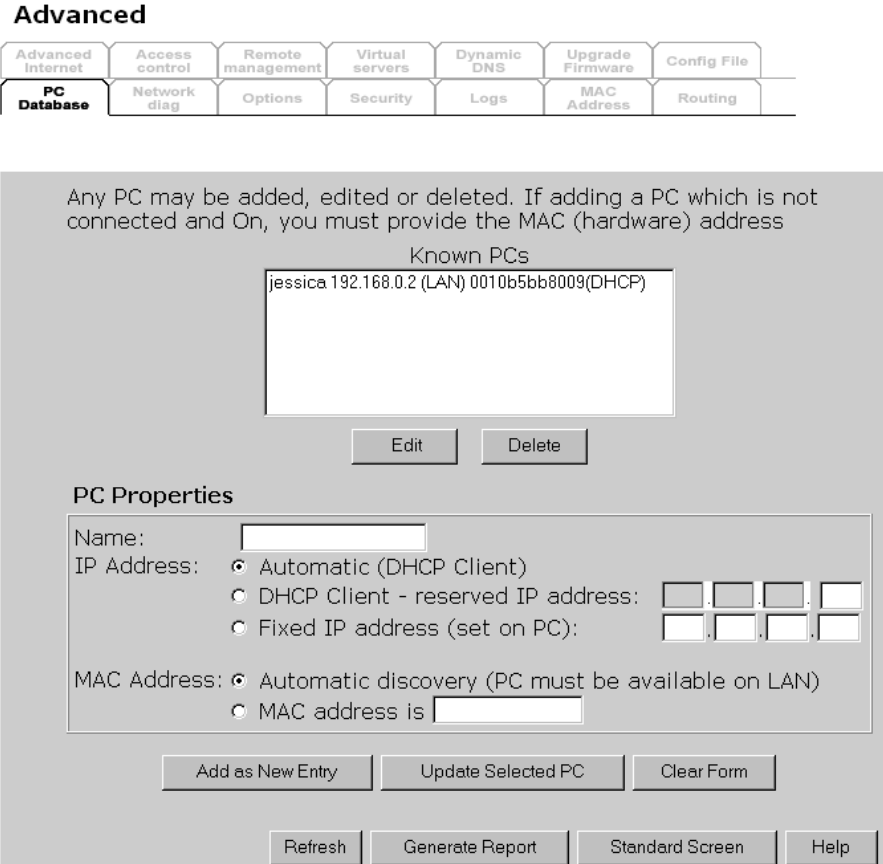

# **Data - PC Database ( Admin) Screen**

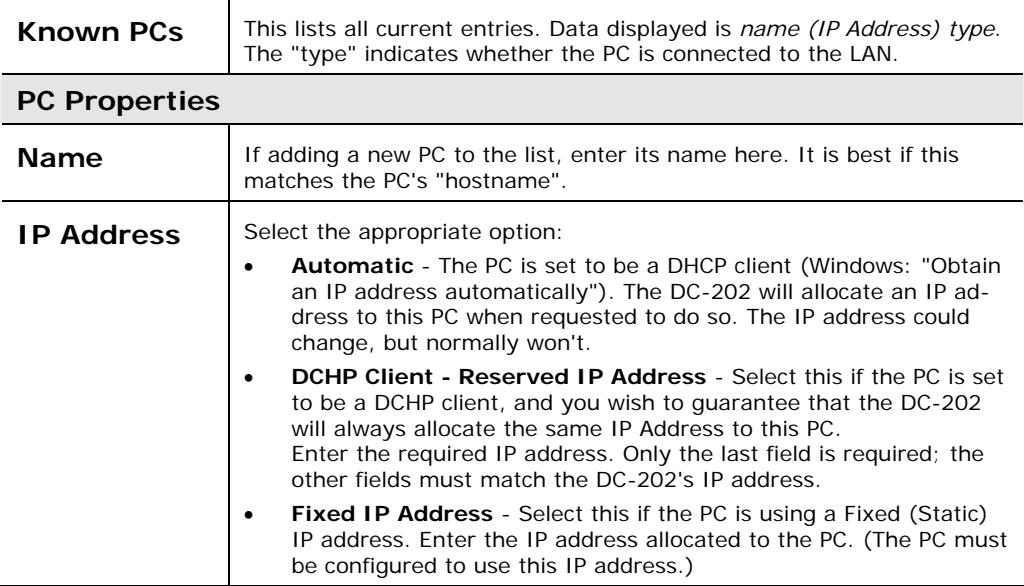

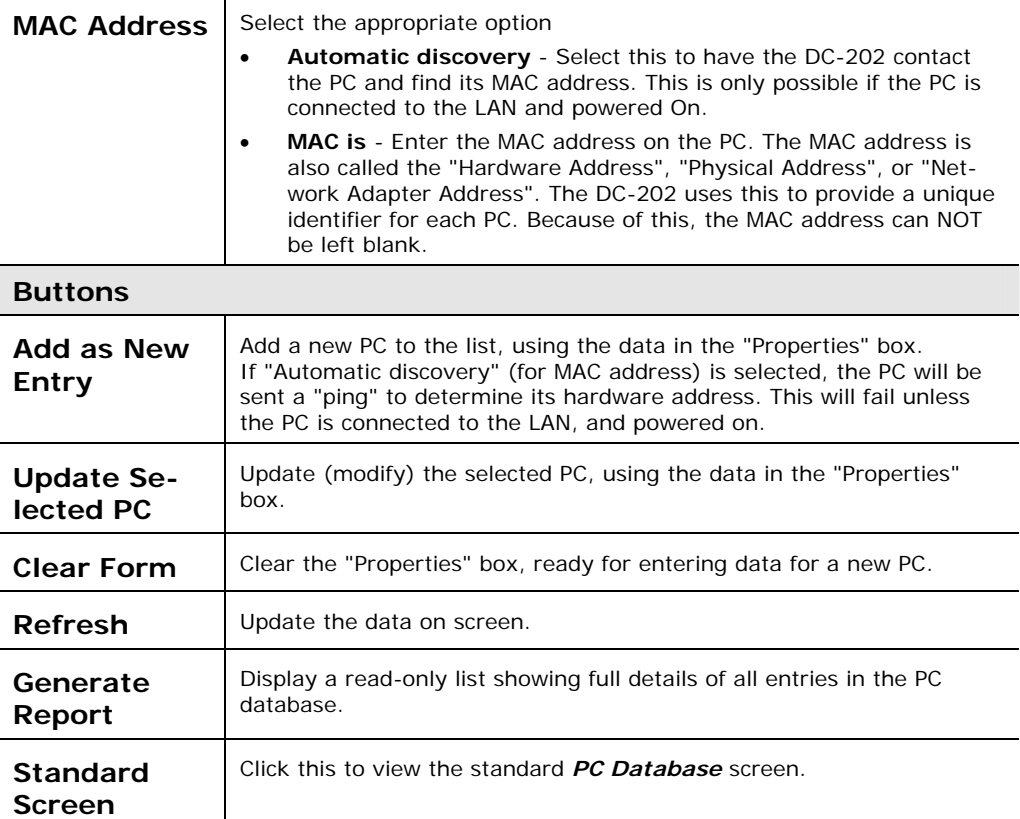

# **Network Diagnostics**

This screen allows you to perform a "Ping" or a DNS lookup. These activities can be useful in solving network problems. An example *Network Diagnostics* screen is shown below.

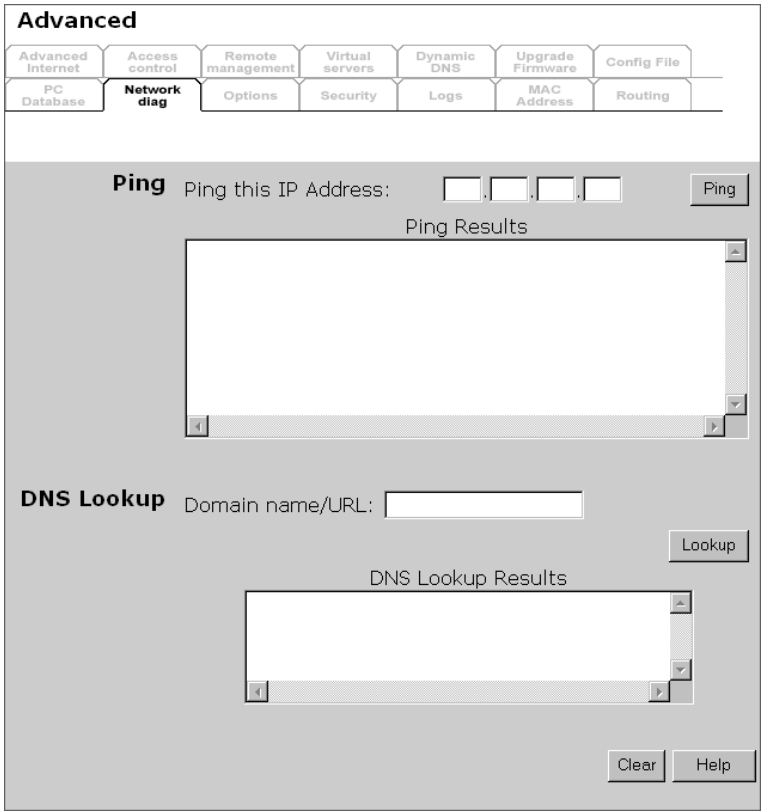

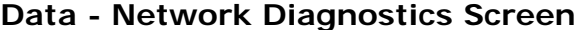

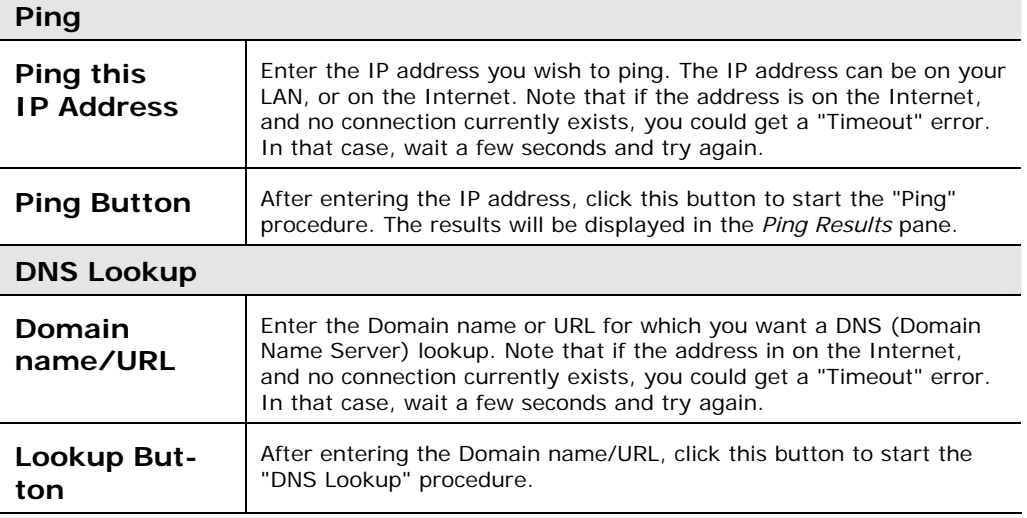

# **Options**

This screen allows advanced users to enter or change a number of settings. For normal operation, there is no need to use this screen or change any settings.

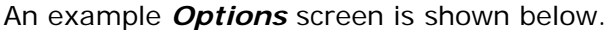

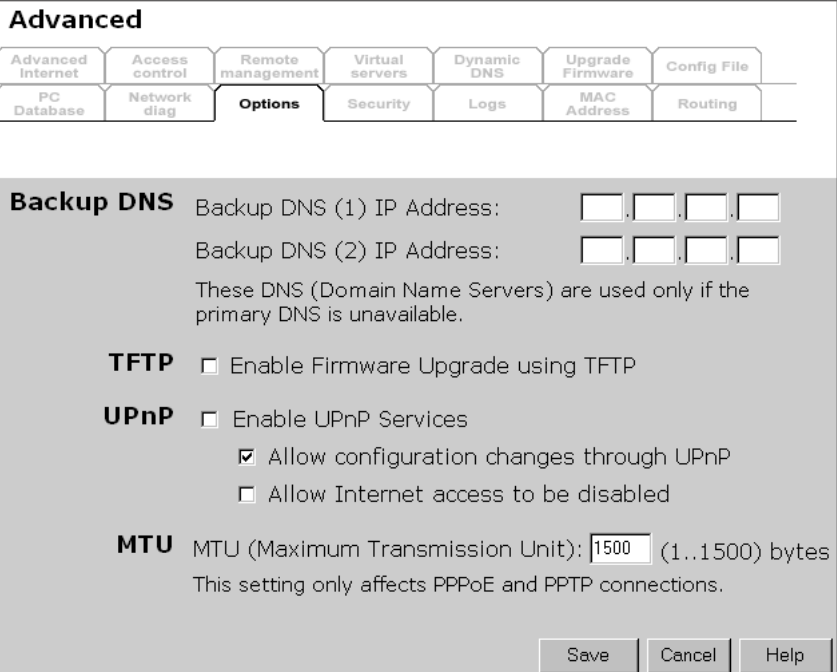

# **Data - Options Screen**

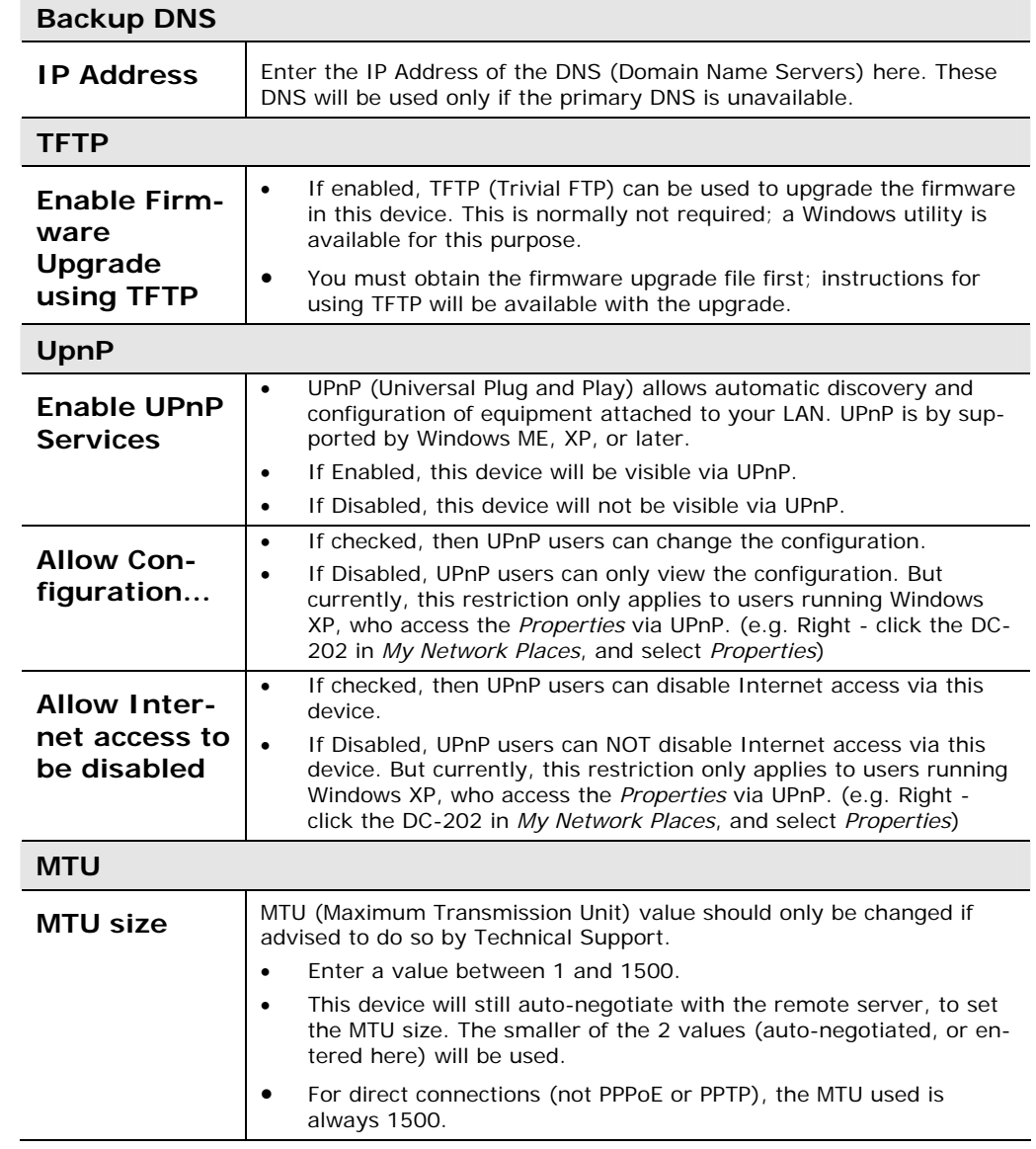

# **Security**

This screen allows you to set Firewall and other security-related options.

| Advanced                                                                                                    |                   |                                                                                                    |                    |                       |                     |             |  |  |  |
|----------------------------------------------------------------------------------------------------|-------------------|----------------------------------------------------------------------------------------------------|--------------------|-----------------------|---------------------|-------------|--|--|--|
| Advanced<br>Internet                                                                                                    | Access<br>control | Remote<br>management                                                                                                 | Virtual<br>servers | Dynamic<br><b>DNS</b> | Upgrade<br>Firmware | Config File |  |  |  |
| PC<br>Database                                                                                                    | Network<br>diag   | Options                                                                                                    | Security           | Logs                  | MAC<br>Address      | Routing     |  |  |  |
|                                                                                                    |                   |                                                                                                    |                    |                       |                     |             |  |  |  |
| <b>Firewall</b> F Enable DoS (Denial of Service) Firewall<br>Threshold: $\bullet$ High (WAN bandwidth $>$ 2 Mbps)<br>C Medium (WAN bandwidth 1 - 2<br>Mbps)<br>$\degree$ Low (WAN bandwidth $\lt 1$ Mbps)<br>If Enabled (recommended), invalid packets and<br>connections are dropped.<br>The "Threshold" affects invalid connections only. |                   |                                                                                                    |                    |                       |                     |             |  |  |  |
|                                                                                                    | Options           | $\Box$ Respond to ICMP (ping) on WAN interface<br>$\nabla$ Allow IPsec<br><b>☑</b> Allow PPTP<br>$\nabla$ Allow L2TP |                    |                       |                     |             |  |  |  |
|                                                                                                    |                   |                                                                                                    |                    |                       | Cancel<br>Save      | Help        |  |  |  |

**Data - Security Screen** 

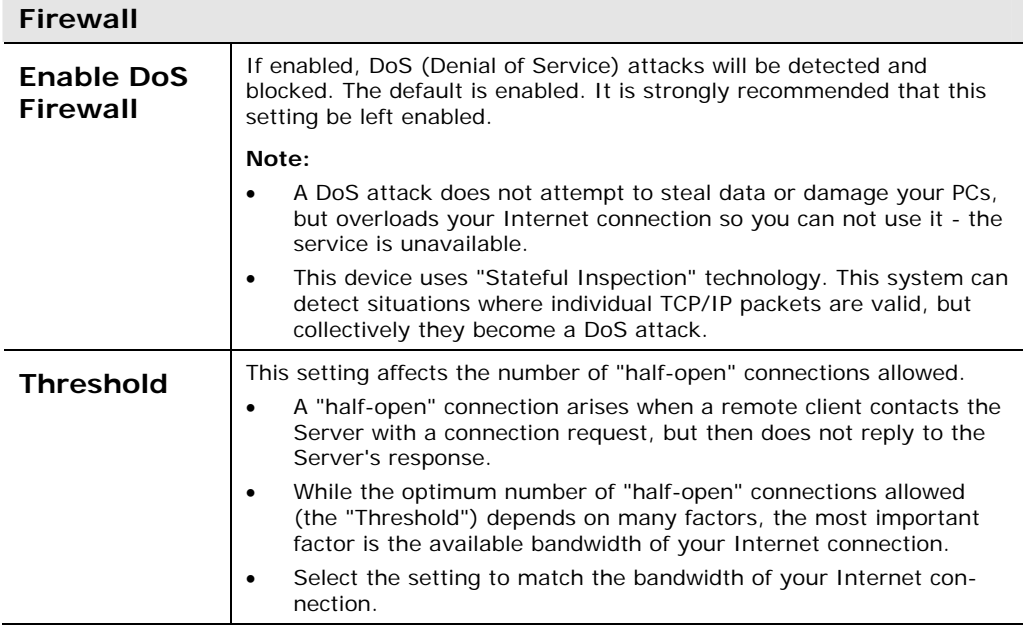

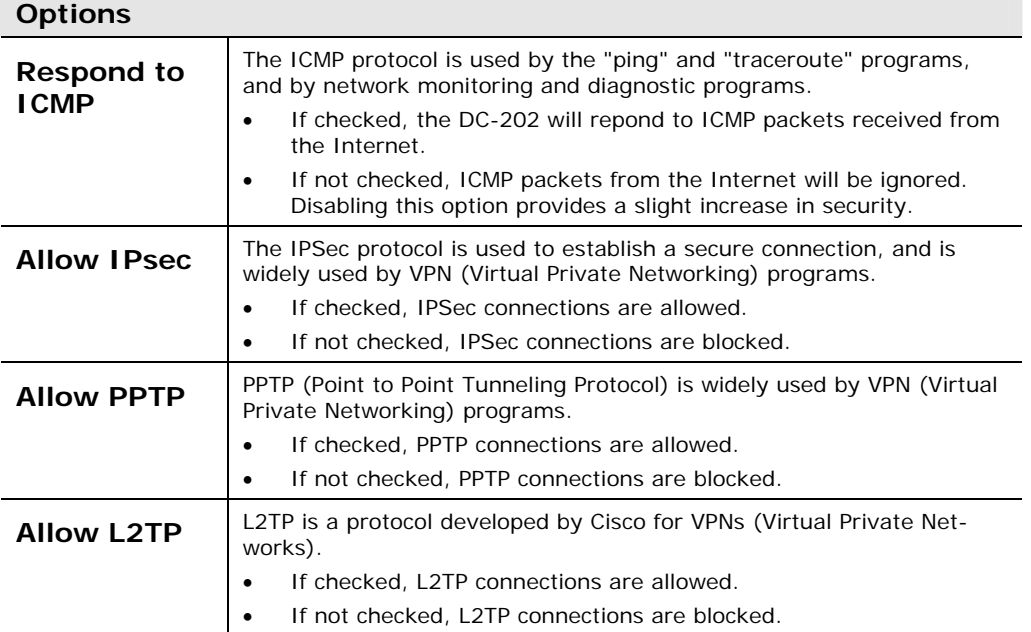

# **Logs**

The Logs record various types of activity on the DC-202. This data is useful for troubleshooting, but enabling all logs will generate a large amount of data and adversely affect performance.

Since only a limited amount of log data can be stored in the DC-202, log data can also be E-mailed to your PC.

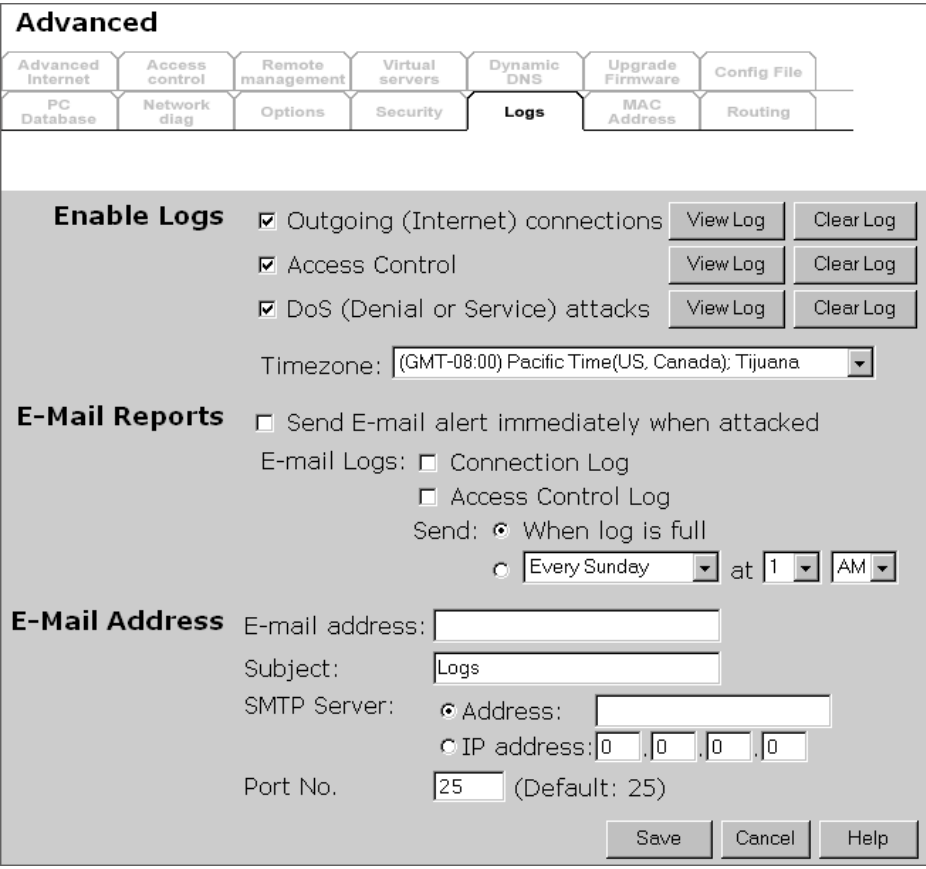

# **Data - Logs Screen**

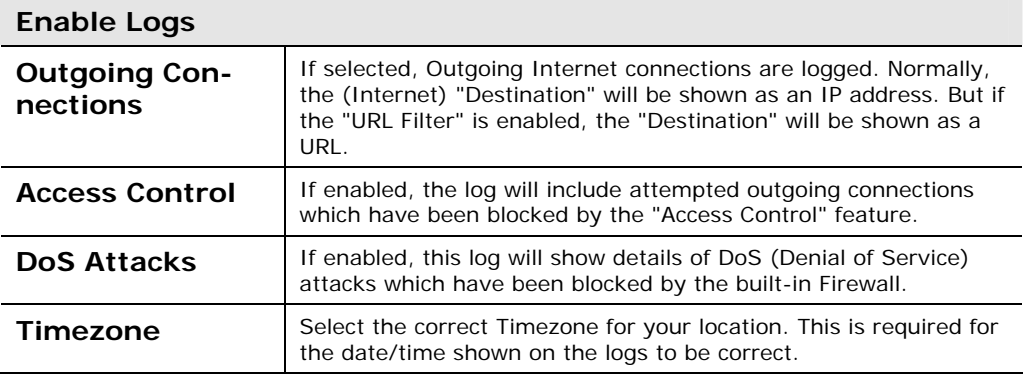

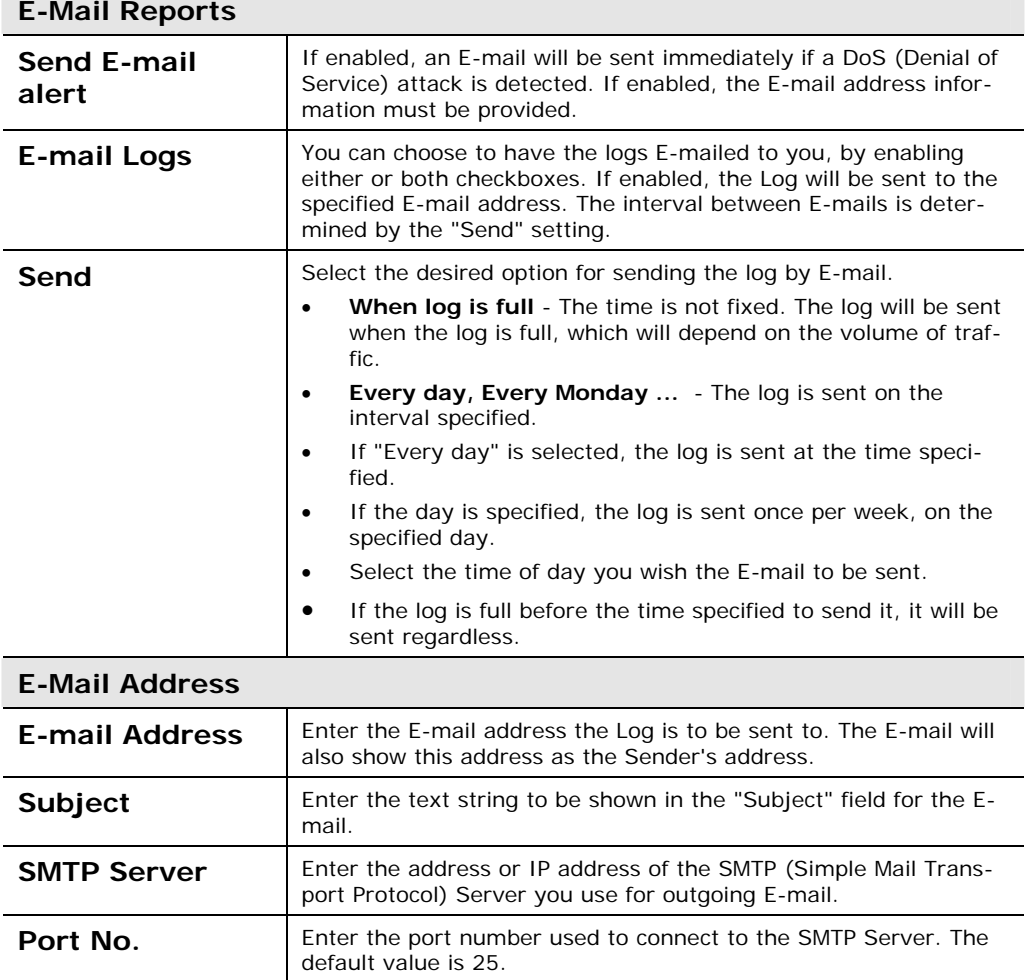
# **MAC Address**

The MAC (hardware) address is a low-level network identifier. It may be called "MAC Address", "Hardware Address", or "Physical Address". On a PC, this address is associated with the Network card or adapter. The address on the *MAC Address* screen is the address on the Internet (WAN port) interface, and has no effect on the LAN interface.

- If your ISP asks for the *Network Adapter Address, Physical Address*, *Hardware Address*, or *MAC Address* for the PC the DSL/Cable modem is connected to, provide this value.
- If your ISP has already recorded a MAC Address, you can change the address used by the DC-202 to match the address recorded by your ISP.

## **MAC Address Screen**

Select *MAC Address* from the *Advanced* menu to reach a screen like the example below.

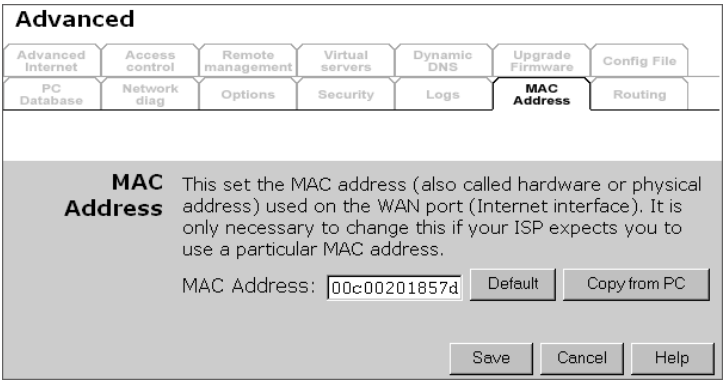

#### **Data - MAC Address Screen**

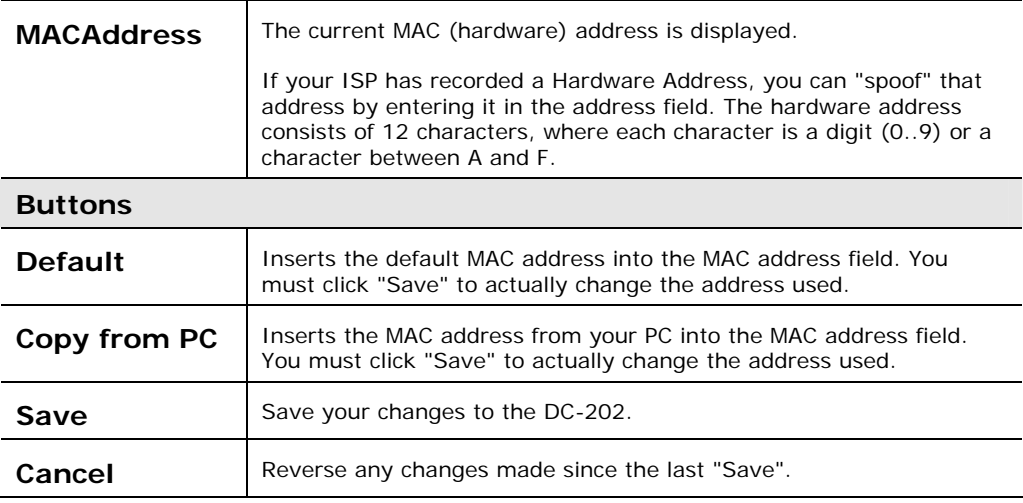

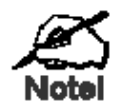

**If the MAC address is changed, the DC-202 must restart.** 

# **Routing**

#### **Overview**

- If you don't have other Routers or Gateways on your LAN, you can ignore the "Routing" page completely.
- If the DC-202 is only acting as a Gateway for the local LAN segment, ignore the "Routing" page even if your LAN has other Routers.
- If your LAN has a standard Router (e.g. Cisco) on your LAN, and the DC-202 is to act as a Gateway for all LAN segments, enable RIP (Routing Information Protocol) and ignore the Static Routing table.
- If your LAN has other Gateways and Routers, and you wish to control which LAN segments use each Gateway, do NOT enable RIP (Routing Information Protocol). Configure the Static Routing table instead. (You also need to configure the other Routers.)
- If using Windows 2000 Data center Server as a software Router, enable RIP on the DC-202, and ensure the following Windows 2000 settings are correct:
- Open *Routing and Remote Access*
- In the console tree, select *Routing and Remote Access , [server name], IP Routing, RIP*
- In the "Details" pane, right-click the interface you want to configure for RIP version 2, and then click "Properties".
- On the "General" tab, set *Outgoing packet protocol* to "RIP version 2 broadcast", and *Incoming packet protocol* to "RIP version 1 and 2".

#### **Routing Screen**

The routing table is accessed by the *Routing* link on the *Administration* menu.

#### **Using this Screen**

Generally, you will use either RIP (Routing Information Protocol) OR the Static Routing Table, as explained above, although is it possible to use both methods simultaneously.

#### **Static Routing Table**

- If RIP is not used, an entry in the routing table is required for each LAN segment on your Network, other than the segment to which this device is attached.
- The other Routers must also be configured. See *Configuring Other Routers on your LAN* later in this chapter for further details and an example.

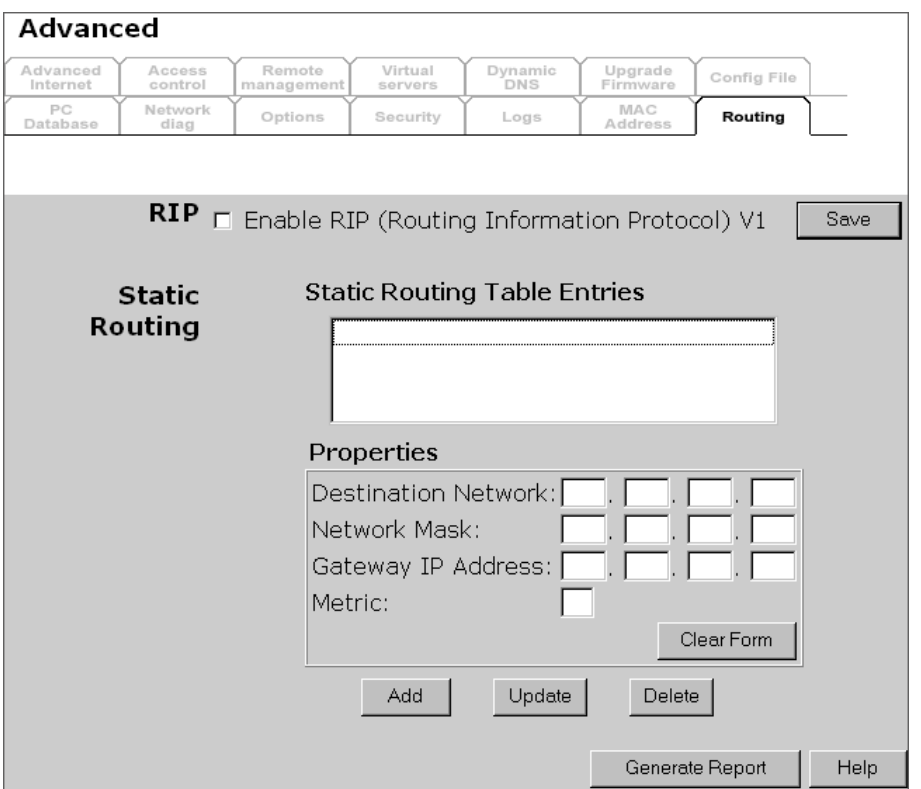

# **Data - Routing Screen**

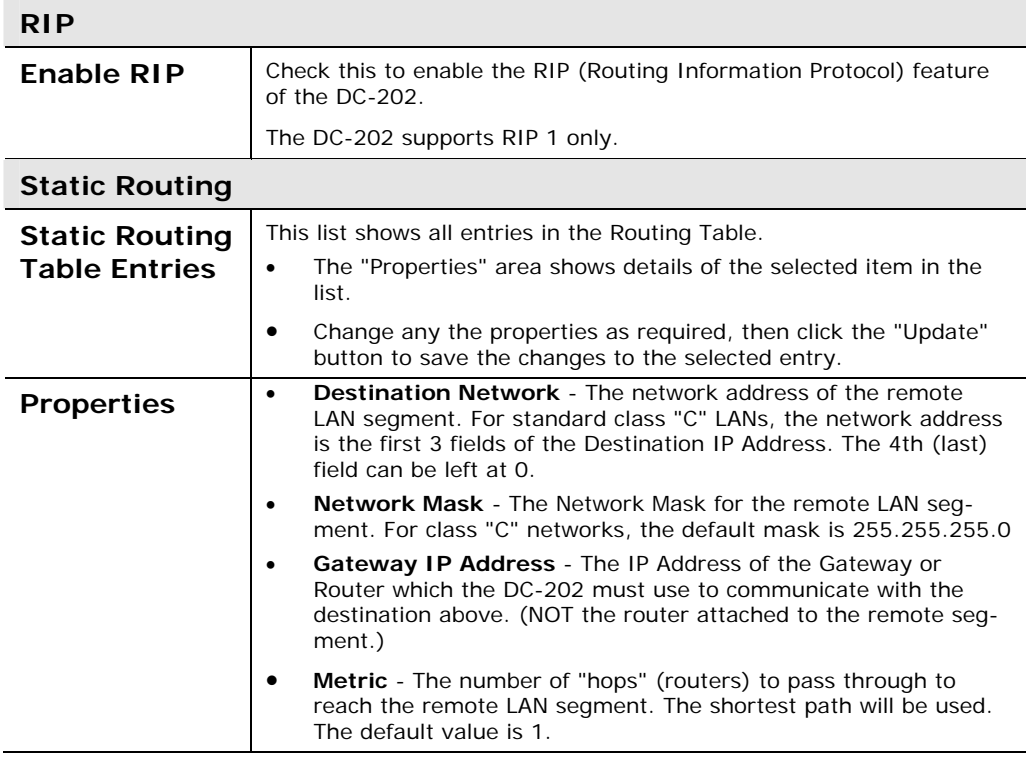

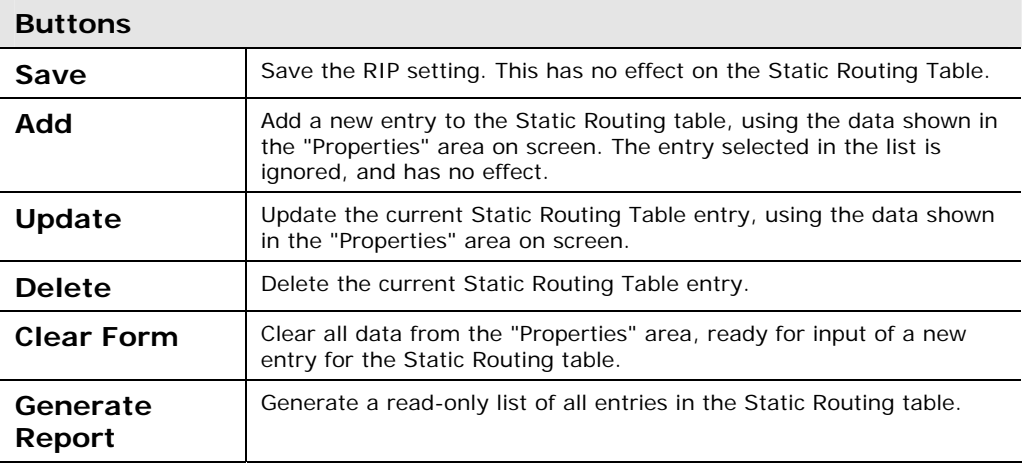

#### **Configuring Other Routers on your LAN**

It is essential that all IP packets for devices not on the local LAN be passed to the DC-202, so that they can be forwarded to the external LAN, WAN, or Internet. To achieve this, the local LAN must be configured to use the DC-202 as the *Default Route* or *Default Gateway*.

#### **Local Router**

The local router is the Router installed on the same LAN segment as the DC-202. This router requires that the *Default Route* is the DC-202 itself. Typically, routers have a special entry for the *Default Route*. It should be configured as follows.

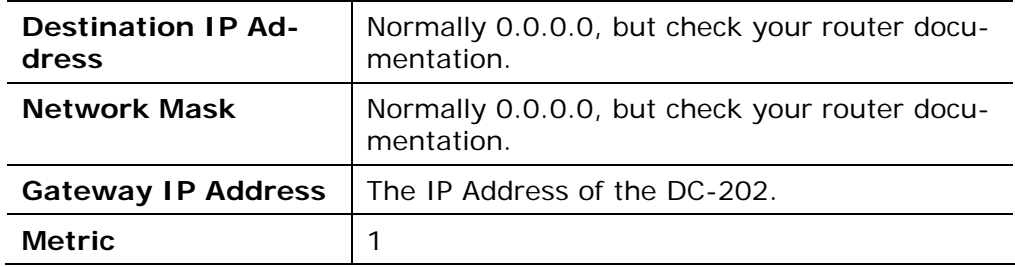

# **Other Routers on the Local LAN**

Other routers on the local LAN must use the DC-202's *Local Router* as the *Default Route*. The entries will be the same as the DC-202's local router, with the exception of the *Gateway IP Address*.

- For a router with a direct connection to the DC-202's local Router, the *Gateway IP Address* is the address of the DC-202's local router.
- For routers which must forward packets to another router before reaching the DC-202's local router, the *Gateway IP Address* is the address of the intermediate router.

### **Static Routing - Example**

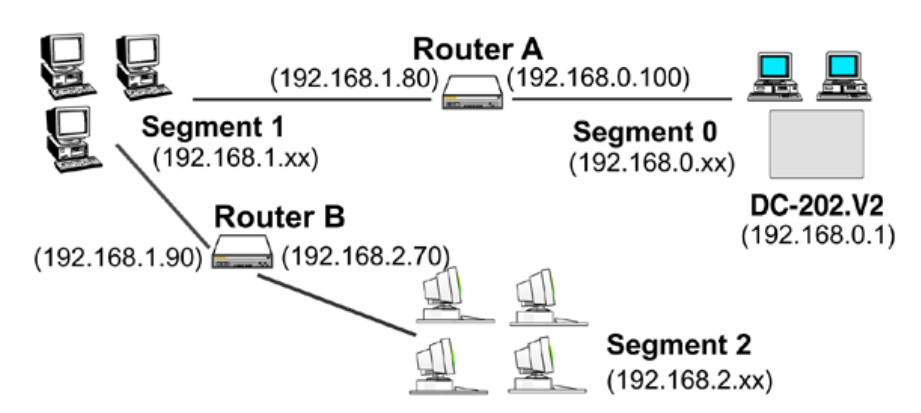

# **For the DC-202's Routing Table**

For the LAN shown above, with 2 routers and 3 LAN segments, the DC-202 requires 2 entries as follows.

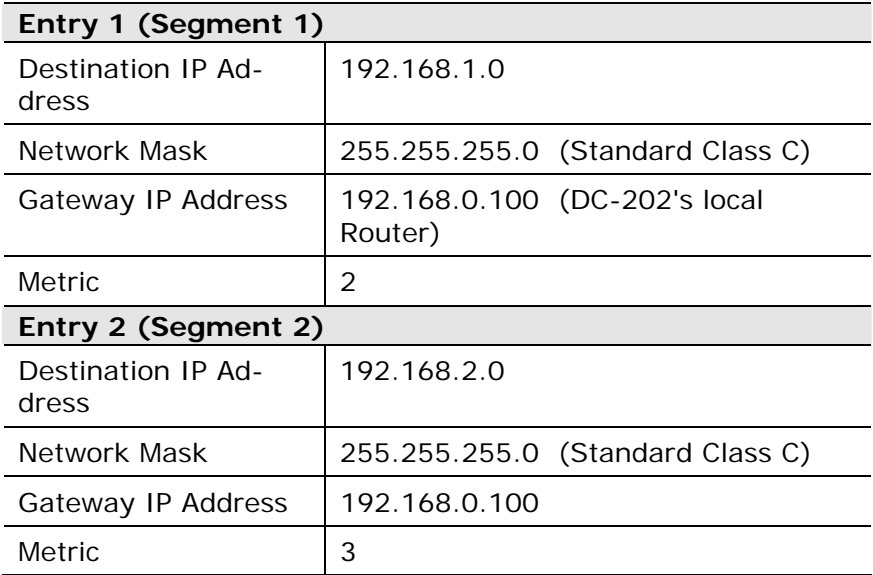

## **For Router A's Default Route**

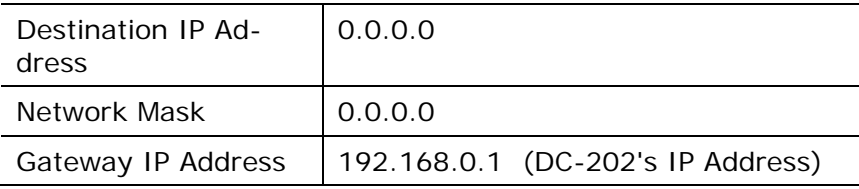

# **For Router B's Default Route**

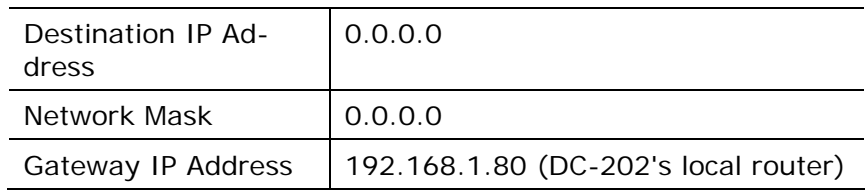

# *Appendix A Troubleshooting*

# **Overview**

This chapter covers some common problems that may be encountered while using the DC-202 and some possible solutions to them. If you follow the suggested steps and the DC-202 still does not function properly, contact your dealer for further advice.

# **General Problems**

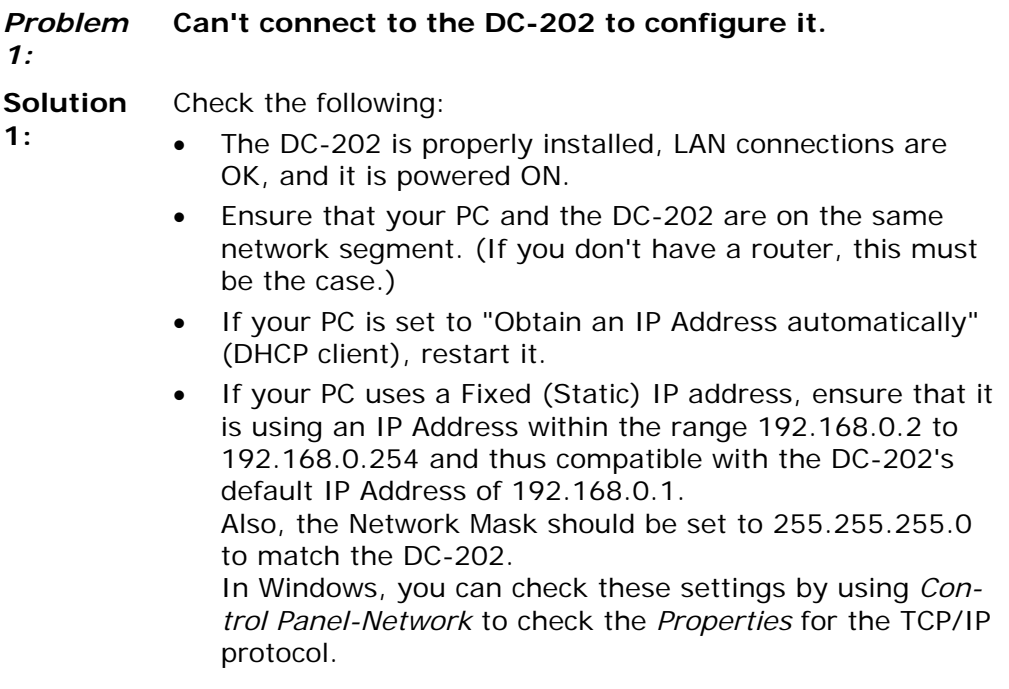

#### **Internet Access**

#### *Problem 1:* **When I enter a URL or IP address I get a time out error.**

**Solution 1:** A number of things could be causing this. Try the following troubleshooting steps.

- Check if other PCs work. If they do, ensure that your PCs IP settings are correct. If using a Fixed (Static) IP Address, check the Network Mask, Default gateway and DNS as well as the IP Address.
- If the PCs are configured correctly, but still not working, check the DC-202. Ensure that it is connected and ON. Connect to it and check its settings. (If you can't connect to it, check the LAN and power connections.)
- If the DC-202 is configured correctly, check your Internet connection (DSL/Cable modem etc) to see that it is working correctly.

#### *Problem 2:* **Some applications do not run properly when using the DC-202.**

**Solution 2:**  The DC-202 processes the data passing through it, so it is not transparent.

> Use the *Special Applications* feature to allow the use of Internet applications which do not function correctly.

If this does solve the problem you can use the *DMZ* function. This should work with almost every application, but:

- It is a security risk, since the firewall is disabled.
- Only one (1) PC can use this feature.

# *Appendix B Specifications*

### **Multi-Function DC-202 Broadband Router**

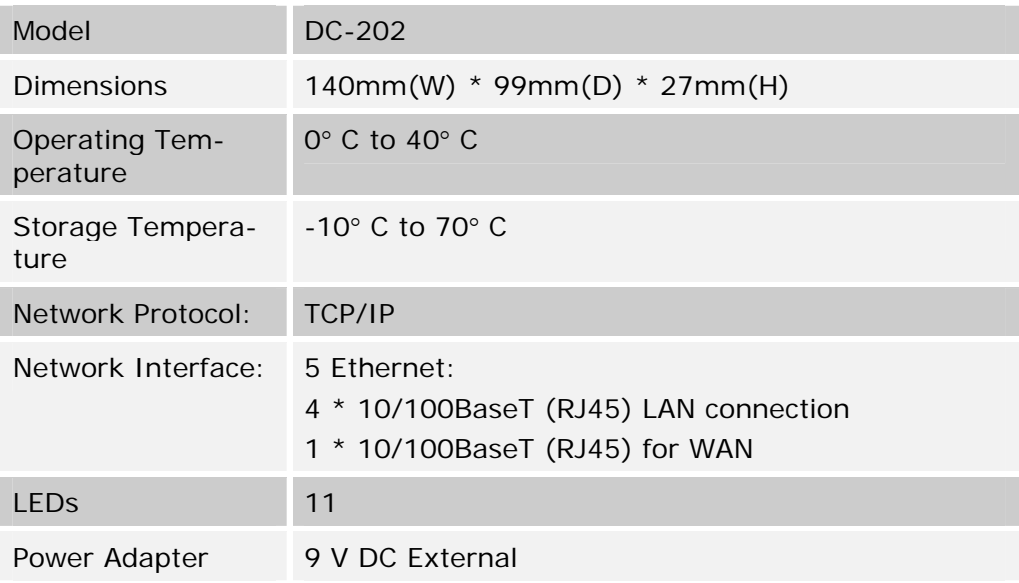

# **FCC Statement**

This equipment has been tested and found to comply with the limits for a Class B digital device, pursuant to Part 15 of the FCC Rules. These limits are designed to provide reasonable protection against harmful interference in a residential installation.

This equipment generates, uses and can radiate radio frequency energy and, if not installed and used in accordance with the instructions, may cause harmful interference to radio communications. However, there is no guarantee that interference will not occur in a particular installation. If this equipment does cause harmful interference to radio or television reception, which can be determined by turning the equipment off and on, the user is encouraged to try to correct the interference by one of the following measures:

- Reorient or relocate the receiving antenna.
- Increase the separation between the equipment and receiver.
- Connect the equipment into an outlet on a circuit different from that to which the receiver is connected.
- Consult the dealer or an experienced radio/TV technician for help.

To assure continued compliance, any changes or modifications not expressly approved by the party responsible for compliance could void the user's authority to operate this equipment. (Example - use only shielded interface cables when connecting to computer or peripheral devices).

#### **FCC Radiation Exposure Statement**

This equipment complies with FCC RF radiation exposure limits set forth for an uncontrolled environment. This equipment should be installed and operated with a minimum distance of 20 centimeters between the radiator and your body.

This device complies with Part 15 of the FCC Rules. Operation is subject to the following two conditions:

(1) This device may not cause harmful interference, and

(2) This device must accept any interference received, including interference that may cause undesired operation.

This transmitter must not be co-located or operating in conjunction with any other antenna or transmitter.

#### **CE Marking Warning**

This is a Class B product. In a domestic environment this product may cause radio interference in which case the user may be required to take adequate measures.